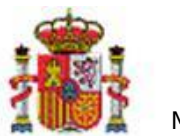

INTERVENCIÓN GENERAL DE LA ADMINISTRACIÓN DEL ESTADO

OFICINA DE INFORMÁTICA PRESUPUESTARIA DIVISIÓN DE APLICACIONES DE CONTABILIDAD Y CONTROL

# DocelWeb

# Firma en movilidad con DocelWeb

# Tabla de contenido

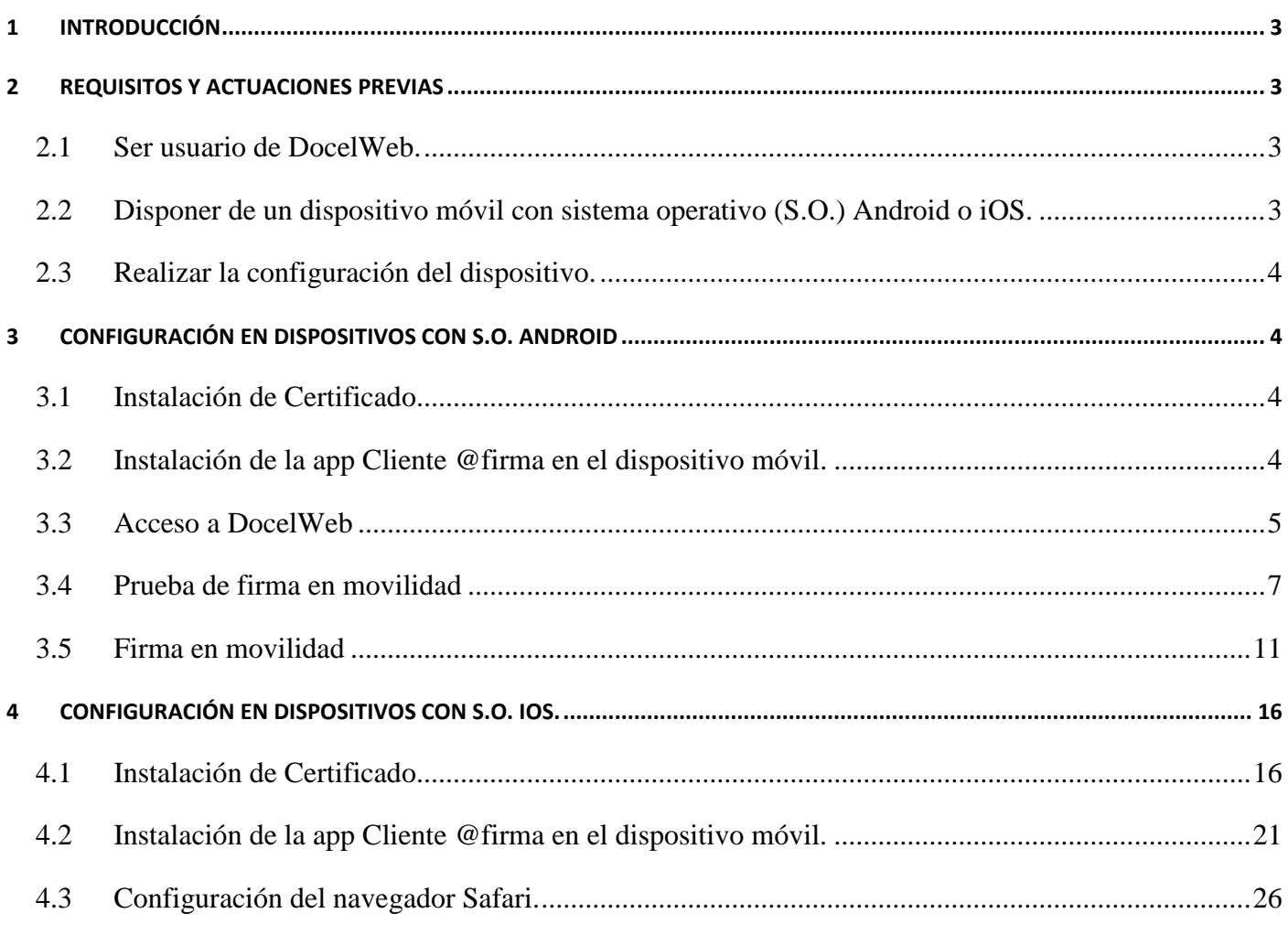

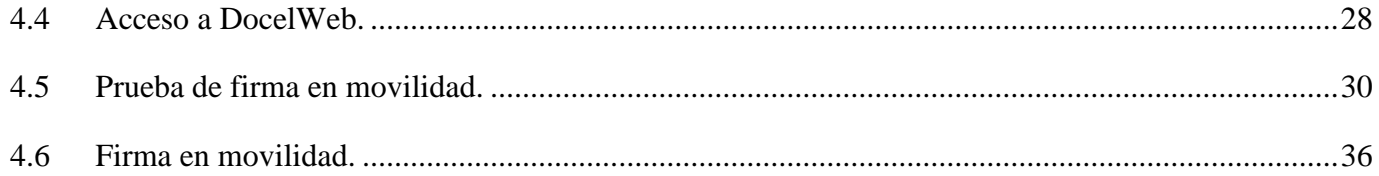

# Historial de versiones

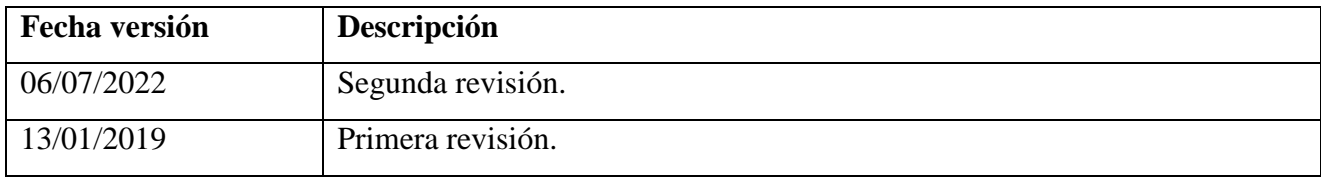

## <span id="page-2-0"></span>1 Introducción

DocelWeb surge en 2008 con vocación de centralizar y facilitar a sus usuarios la firma electrónica, y actualmente constituye uno de los portafirmas de referencia en el ámbito de la Administración General del Estado. En este contexto, es cada vez es más habitual el uso de dispositivos móviles (tablets, smartphones, etc.) en el puesto de trabajo, por lo que se han realizado diversas actuaciones para permitir el acceso y la firma a través de este tipo de dispositivos, indistintamente del lugar donde se encuentre el firmante.

Estas actuaciones se han organizado bajo el paraguas de una estrategia de diseño web responsive, frente a la opción alternativa de llevar a cabo el desarrollo una app a medida. Esto tiene numerosas ventajas, como por ejemplo la facilidad de manejo para sus usuarios, que no deben aprender a utilizar una nueva aplicación.

En el proceso de mejora continua de DocelWeb queda no obstante camino por recorrer, teniendo en cuenta que esta es una novedad recientemente incorporada.

# <span id="page-2-1"></span>2 Requisitos y actuaciones previas

Para poder llevar a cabo la firma electrónica en movilidad desde DocelWeb, actualmente es necesario cumplir los requisitos que se detallan a continuación.

## <span id="page-2-2"></span>2.1 Ser usuario de DocelWeb.

Para solicitar el acceso a la aplicación, es necesario seguir los pasos indicados en la siguiente web del Portal de la Administración Presupuestaria [\(Solicitud de acceso\)](http://www.oficinavirtual.pap.hacienda.gob.es/sitios/oficinavirtual/es-ES/SistemasInformacion/SolicitudAccesoSistemas/Paginas/ControlAcceso.aspx).

<span id="page-2-3"></span>Nota: Desde el 1 de marzo de 2019 no es necesario contar con una preautorización.

## 2.2 Disponer de un dispositivo móvil con sistema operativo (S.O.) Android o iOS.

Actualmente la firma en movilidad está disponible para dispositivos con el sistema operativo Android (por ej., Samsung) y sistema operativo iOS (iPads o iPhones).

Nota: Para el correcto funcionamiento de DocelWeb en dispositivos móviles es necesario que exista comunicación con la url de los servicios intermedios de storage/retrieve [\(https://webpub4.igae.hacienda.gob.es\)](https://webpub4.igae.hacienda.gob.es/), usando estos servidores a efectos de autenticación un certificado de la FNMT, se ha detectado que algunas versiones anteriores a la versión 8 de Android y anterior a la versión 12 de iOS no incorporan el certificado raíz de la FNMT como certificado de confianza en los dispositivos móviles.

# <span id="page-3-0"></span>2.3 Realizar la configuración del dispositivo.

Dependiendo del tipo de dispositivo que posea tendrá que seguir el paso 3 [\(configuración en dispositivos con](#page-3-1)  [S.O. Android\)](#page-3-1) o el paso 4 [\(configuración en dispositivos con S.O. iOS\)](#page-15-0)

# <span id="page-3-1"></span>3 Configuración en dispositivos con S.O. Android

# <span id="page-3-2"></span>3.1 Instalación de Certificado.

Para instalar un certificado electrónico válido en su dispositivo móvil con sistema operativo Android debe seguir los siguientes pasos:

- Obtenga un certificado software válido a efectos de firma. Para la obtención del certificado, puede recurrir por ejemplo a la FNMT<https://www.sede.fnmt.gob.es/certificados/persona-fisica>
- Envíe el certificado al dispositivo móvil. Para ello tendrá que copiar al dispositivo móvil el fichero de su certificado (extensión \*.p12 o \*pfx.). Está copia se puede realizar mediante cable USB.
- Una vez en el dispositivo móvil, instale el certificado en el almacén de certificados.
	- o Por ejemplo, en un dispositivo Samsung Galaxy A3 los pasos a seguir serían los siguientes:
		- Ir al menú ajuste  $\rightarrow$  seguridad  $\rightarrow$  Instalar certificados desde tarjeta SD.
		- Seleccionar el directorio donde se copió previamente el certificado.
	- o En caso de utilizar un certificado descargado desde la FNMT pueden encontrar de utilidad la lectura de las preguntas frecuentes sobre instalación del certificado en Android. <https://www.sede.fnmt.gob.es/preguntas-frecuentes/android-mac>

Nota: Si tiene dudas respecto a cómo obtener un certificado válido e instalarlo en sus dispositivos móviles, consulte con sus servicios de informática. Si estos lo consideran oportuno, pueden contactarnos a través del buzón de la aplicación [portafirmas@igae.hacienda.gob.es](mailto:portafirmas@igae.hacienda.gob.es)

## <span id="page-3-3"></span>3.2 Instalación de la app Cliente @firma en el dispositivo móvil.

Para instalar la app Cliente @firma, siga los siguientes pasos en su dispositivo móvil:

Abra la "Tienda de Play Store"

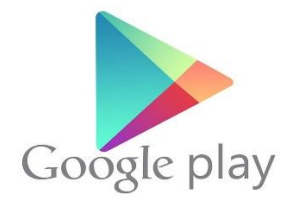

**Ilustración 1. Icono de la app "Tienda de Play Store"**

Una vez dentro busque la app móvil "Cliente @firma móvil" y proceda a instalarla:

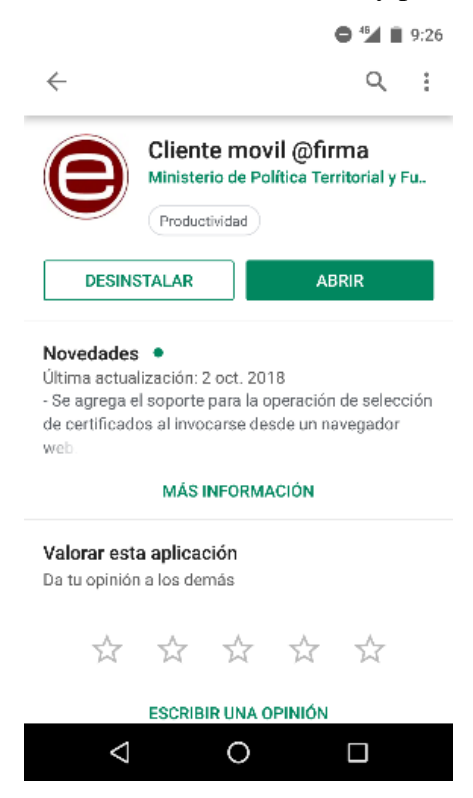

**Ilustración 2. Captura de pantalla de la app "Cliente móvil @firma" desde la "Tienda de Play Store"**

 Compruebe que la instalación se ha realizado correctamente, verificando que dispone del icono de acceso a la misma.

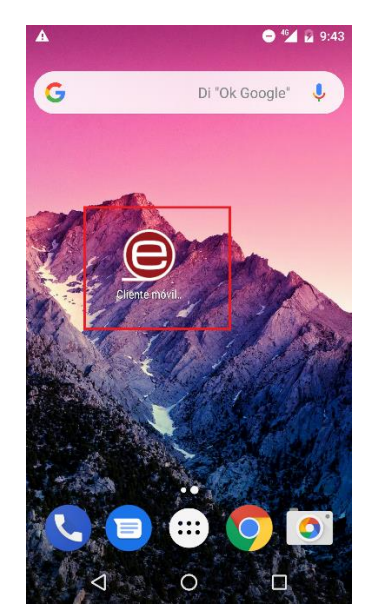

**Ilustración 3. Icono de la app "Cliente móvil @firma"**

## <span id="page-4-0"></span>3.3 Acceso a DocelWeb

El acceso a DocelWeb desde dispositivos móviles es similar al caso en que se accede desde el escritorio. Concretamente, deberá seguir los siguientes pasos:

• Acceda al **PAP** y pulse sobre el panel "Acceso a los sistemas de Información".

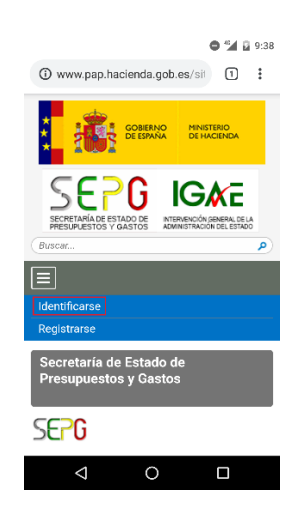

**Ilustración 4. Captura de pantalla del acceso mediante el PAP**

Nota: Recomendamos guardar el acceso directo a la página del PAP en el escritorio. Para ello en el navegador vaya a la parte superior derecha (icono con 3 puntos), pulse en esa opción y le aparecerá un menú desplegable, busque la titulada "Añadir a la pantalla de inicio", pulse en ella y ya tendrá un icono creado en su escritorio del dispositivo móvil.

Pulse sobre el botón "Acceso con Certificado electrónico".

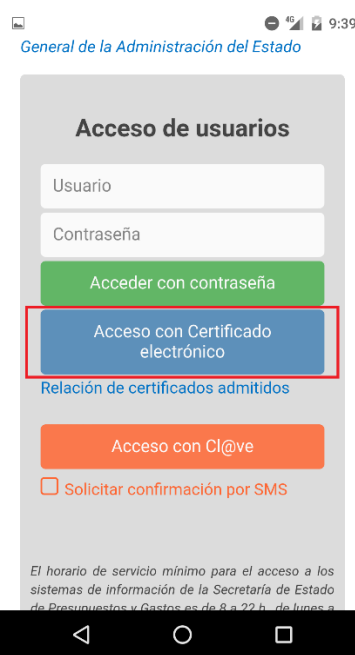

**Ilustración 5. Acceso con Certificado electrónico**

Nota: También tiene opción de acceder con usuario/contraseña, si bien esta opción será más lenta, al tener que introducir a mano sus credenciales, en caso de disponer ya de un certificado válido a efectos de firma.

Seleccione el certificado.

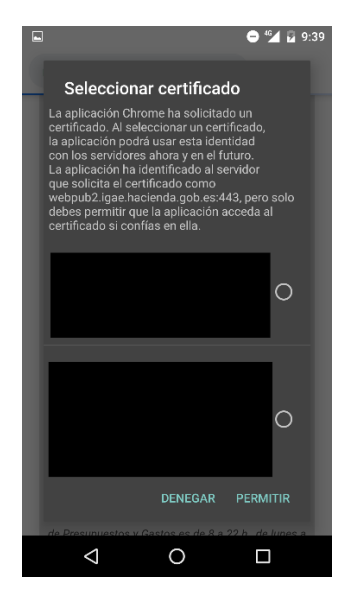

**Ilustración 6. Selección del certificado**

Una vez en el escritorio de aplicaciones, seleccione DocelWeb.

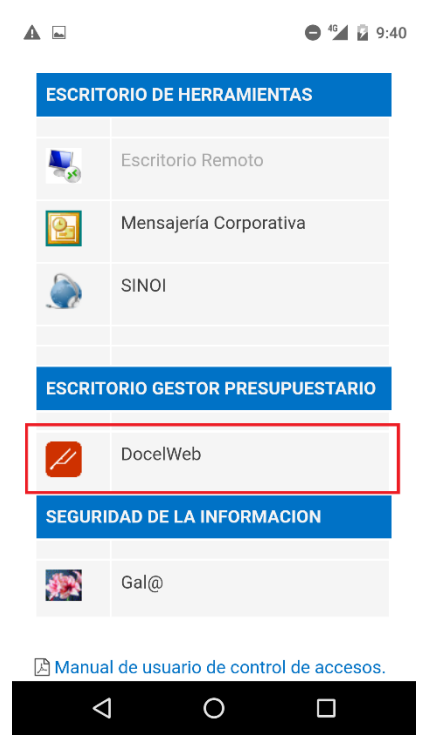

**Ilustración 7. Escritorio de aplicaciones e icono correspondiente a DocelWeb.**

#### <span id="page-6-0"></span>3.4 Prueba de firma en movilidad

En el primer acceso a la aplicación, se recomienda comprobar que en efecto puede realizarse la firma electrónica desde el dispositivo. Para ello, siga los siguientes pasos:

Acceda a la opción "Comprobar firma".

| Δ           |                                                             | $^{46}$ = 10:13                   |
|-------------|-------------------------------------------------------------|-----------------------------------|
|             | ebpub2.igae.hacienda.gob.es                                 | $\ddot{\ddot{\cdot}}$<br><b>②</b> |
| Menú Inicio |                                                             |                                   |
|             | Buzón de entrada                                            |                                   |
|             | Buzón de salida                                             |                                   |
|             |                                                             |                                   |
|             | Enviar sugerencia<br><b>IGAE Informática Presupuestaria</b> | Acerca de                         |
|             |                                                             |                                   |
|             |                                                             |                                   |
|             |                                                             |                                   |

**Ilustración 8. Pantalla principal DocelWeb.**

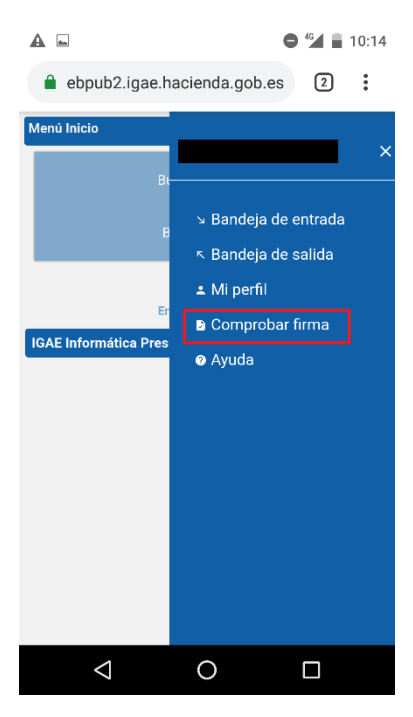

**Ilustración 9. Opción comprobar firma.**

Pulse sobre el botón "Probar firma".

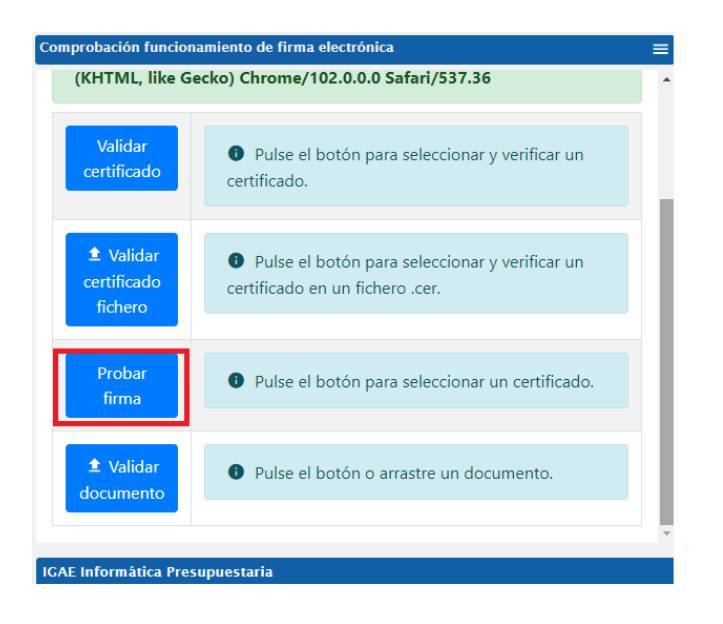

**Ilustración 10. Pantalla de comprobar firma.**

Seleccione el certificado con el que tiene intención de firmar documentos.

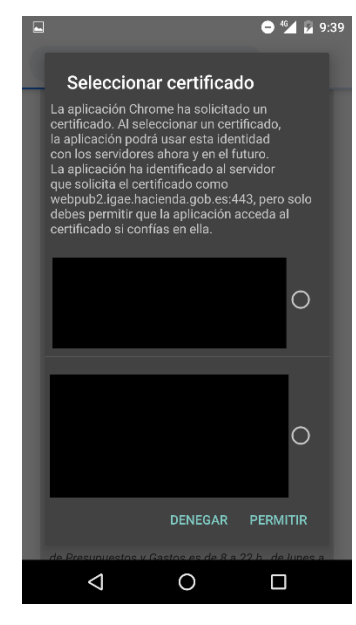

**Ilustración 11. Selección del certificado.**

Nota: Si una vez hecha la selección el navegador se minimiza, vuelva a abrirlo.

 Compruebe el resultado de la validación del certificado. Si este es correcto se mostrará un recuadro verde con el siguiente aspecto:

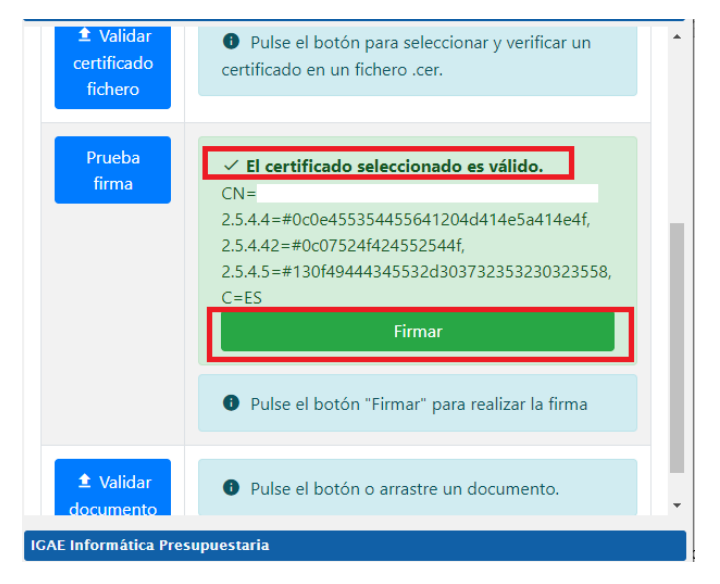

**Ilustración 12. Certificado válido.**

Nota: Si esta validación no se pasara, entonces deberá revisar el certificado empleado con sus servicios de informática. Para ello puede realizar una segunda validación a través de aplicaciones como VALIDe, disponible en la siguiente url:<https://valide.redsara.es/valide/>

Pulse sobre el botón "Firmar".

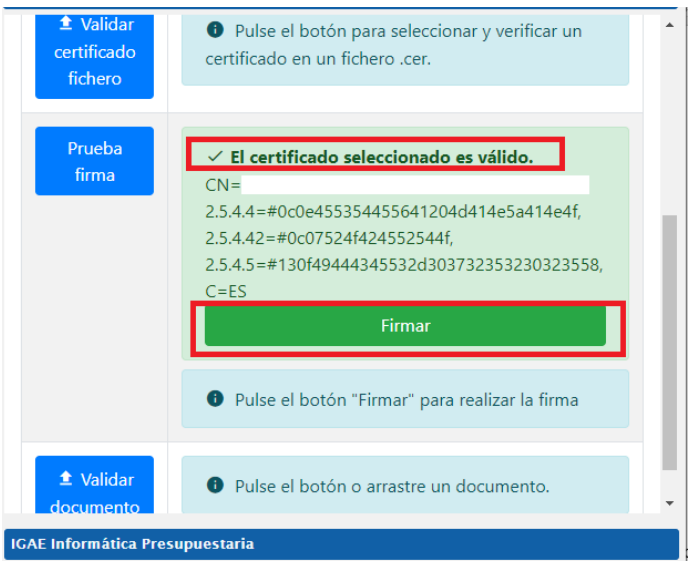

**Ilustración 13. Pantalla selección prueba de firma.**

 Compruebe el resultado de la prueba de firma. Si este es correcto se mostrará un recuadro verde con el siguiente aspecto:

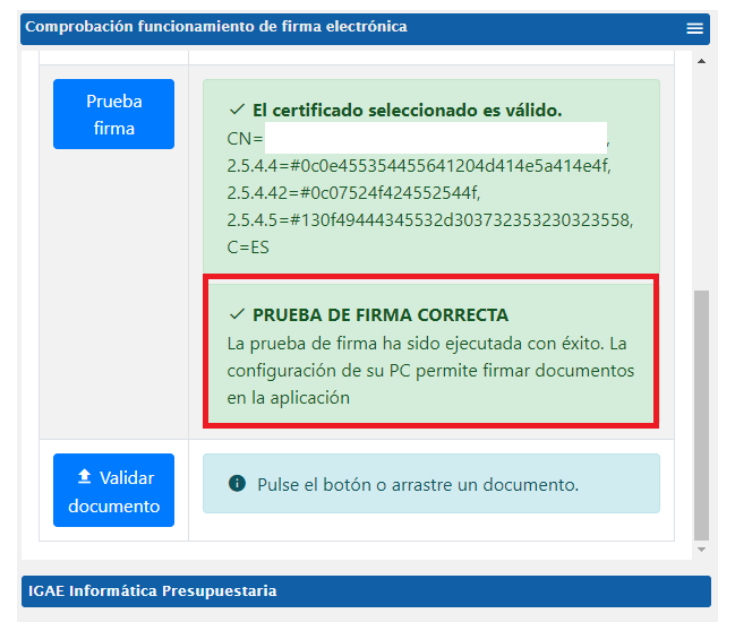

**Ilustración 14. Pantalla prueba de firma correcta.**

Nota: Si la prueba de firma no resultara satisfactoria, contacte con sus servicios de informática para verificar que se cumplen los requisitos de firma. Si estos lo consideran oportuno, pueden contactarnos a través del buzón de la aplicación [portafirmas@igae.hacienda.gob.es](mailto:portafirmas@igae.hacienda.gob.es)

# <span id="page-10-0"></span>3.5 Firma en movilidad

Una vez se accede a DocelWeb, por defecto se carga la pantalla de inicio, cuyo aspecto variará dependiendo del tamaño de la pantalla del dispositivo con que se acceda:

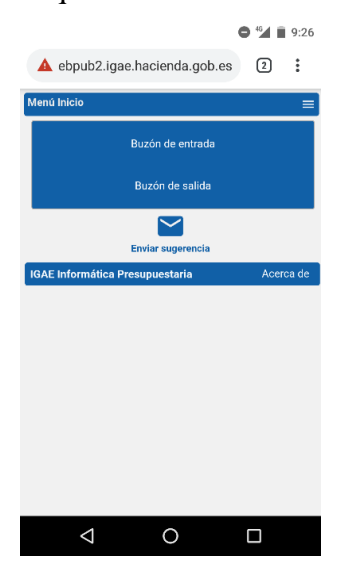

**Ilustración 15. Pantalla de inicio de DocelWeb desde un teléfono móvil**

Desde esta pantalla, se ofrecen las siguientes opciones al usuario:

Menú de navegación:

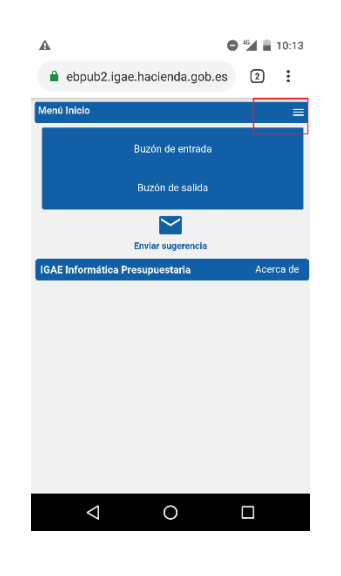

**Ilustración 16. Icono del menú de navegación.**

- o Está disponible en todas las pantallas.
- o Permite saltar directamente entre las siguientes opciones:
	- Buzón de entrada
	- Buzón de salida
	- Mi perfil
	- **Comprobar firma**
	- Ayuda
- Buzón de entrada
- Buzón de salida
- Envío de sugerencias

Todas estas opciones están igualmente disponibles cuando se accede desde escritorio, y pueden consultarse en la Ayuda de la aplicación.

A continuación, se detallan los pasos correspondientes a un caso de uso sencillo de acceso al buzón de entrada y firma de una solicitud pendiente:

 Pulsar sobre la opción "Buzón de entrada". Una vez dentro podrá ver todas las solicitudes pendientes de firma. El aspecto del buzón de entrada es el siguiente:

| А                |                                       | $^{46}$ = 11:02 |
|------------------|---------------------------------------|-----------------|
|                  | ://webpub2.igae.hacienda.gob.es<br>12 | ÷               |
| Buzón de entrada |                                       |                 |
|                  |                                       |                 |
| в                | EjecutaDocumentos.pdf                 |                 |
| в                | EjecutaDocumentos.pdf                 |                 |
| в                | EjecutaDocumentos2 (1).pdf            |                 |
|                  | EjecutaDocumentos2.pdf                |                 |
| в                | Documento2019 - copia.pdf             |                 |
| B                | Documento2019 - copla.pdf             |                 |
|                  | 2 documentos .zip                     |                 |
| в                | Documento2019 - copia.pdf             |                 |
|                  | 3 documentos .zip                     |                 |
|                  | 3 documentos .zip                     |                 |
| D                | Documento2019 - copia.pdf             |                 |
| D                | Documento2019 - copia.pdf             |                 |
| в                | 3 documentos .zip                     |                 |
| в                | 3 documentos .zip                     |                 |
| и                | 2 documentos .zip                     |                 |
| D                | Documento2019 - copia.pdf             |                 |
| в                | Documento2019 - copia.pdf             |                 |
| R                | Documento2019 - copia.pdf             | Ÿ               |
|                  |                                       |                 |

**Ilustración 17. Pantalla del buzón de entrada.**

 Para acceder a la solicitud y trabajar con ella tendrá que pulsar en el icono de la parte derecha con forma de flecha hacia abajo.

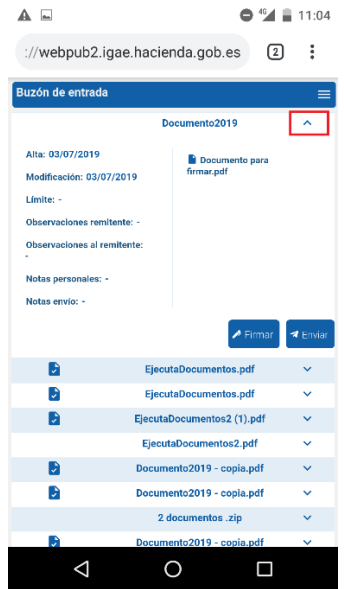

**Ilustración 18. Pantalla de visualización de la solicitud.**

- Desde esta pantalla tendrá tres opciones principales, que se detallan a continuación: 1) Visualizar el documento o documentos que componen la solicitud; 2) Firmar la solicitud (se firmarán únicamente aquellos documentos que requieran firma); 3) Enviar la solicitud a otro usuario de DocelWeb.
- Para visualizar un documento es necesario pulsar sobre el nombre del documento en cuestión. A continuación, se descargará a nuestro dispositivo móvil un documento tipo PDF que será la copia imprimible del mismo (figurando en la parte izquierda una banda lateral con un código electrónico que nos permitirá comprobar la autenticidad del documento)

Nota: Este comportamiento de la aplicación difiere respecto al escenario en que se accede desde un PC, ya que en ese otro caso se abre el visor de documentos, con el margen de firma y el contenido original.

Para firmar la solicitud se debe pulsar en el botón firmar.

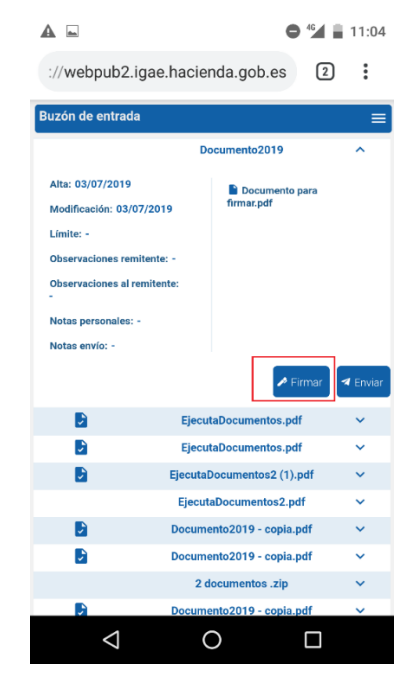

**Ilustración 19. Pantalla conteniendo la solicitud.**

 A continuación, se carga la pantalla de firma, en la cual se puede firmar el documento pulsando el botón "He leído los documentos que se van a firmar y firmo". Alternativamente, existe la opción de modificar previamente la información de firma (con un comportamiento similar a cuando se accede desde un PC).

| A ⊒                                    | $^{46}$ d = 11:04                                   |
|----------------------------------------|-----------------------------------------------------|
|                                        | i<br>://webpub2.igae.hacienda.gob.es<br>2           |
| Firma                                  |                                                     |
| Datos de firma                         |                                                     |
| Certificado<br>cacheado                | CN=DESCRIPCION ENTORNO<br>DESARROLLO                |
| <b>Devolución</b><br><b>Automática</b> | $\mathbb{S}$ í                                      |
| <b>Documentos:</b>                     | Documento para firmar.pdf                           |
|                                        | Modificar información de firma                      |
|                                        | He leído los documentos que se van a firmar y FIRMO |
|                                        |                                                     |

**Ilustración 20. Pantalla de firma.** 

 Si se pulsa el botón "He leído los documentos que se van a firmar y firmo", se solicitará el certificado a emplear para firmar la solicitud.

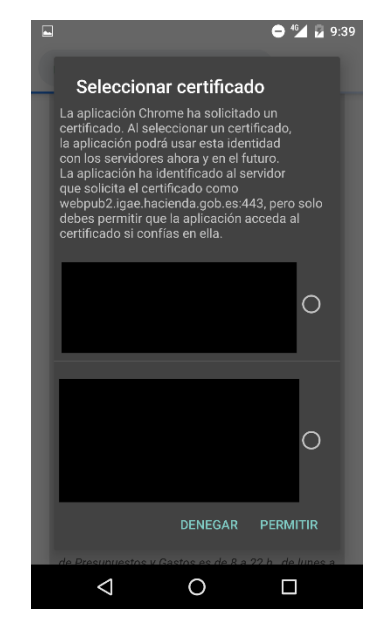

**Ilustración 21. Selección del certificado de firma.**

 Una vez seleccionado el certificado y pulsado el botón "Permitir", comenzará el proceso de firma asíncrona de la solicitud. Cuando finalice en la parte izquierda del documento a firmar aparecerá un icono de aprobación como se muestra en la siguiente pantalla:

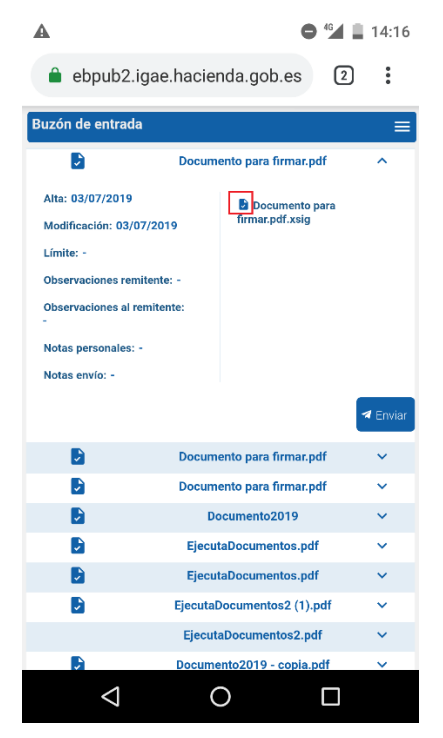

**Ilustración 22. Pantalla mostrando documento firmado.**

# <span id="page-15-0"></span>4 Configuración en dispositivos con S.O. iOS.

# <span id="page-15-1"></span>4.1 Instalación de Certificado.

Existen varios procedimientos para instalar un certificado electrónico válido en su dispositivo móvil con sistema operativo iOS, a continuación, se va a detallar uno de ellos, para ello debe seguir los siguientes pasos.

- Obtenga un certificado software válido a efectos de firma. Para la obtención del certificado, puede recurrir por ejemplo a la FNMT [https://www.sede.fnmt.gob.es/certificados/persona-fisica.](https://www.sede.fnmt.gob.es/certificados/persona-fisica)
- Envíese una copia del certificado electrónico (extensión .p12 o .pfx.). al correo electrónico que tiene configurado en la aplicación oficial Mail de su Ipad o Iphone.
- Abra la aplicación, visualice el mensaje con el certificado, y pulse en el botón descargar.

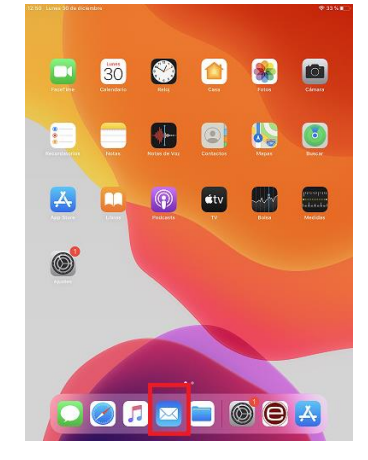

**Ilustración 23. Pantalla mostrando icono de Mail en iOS.**

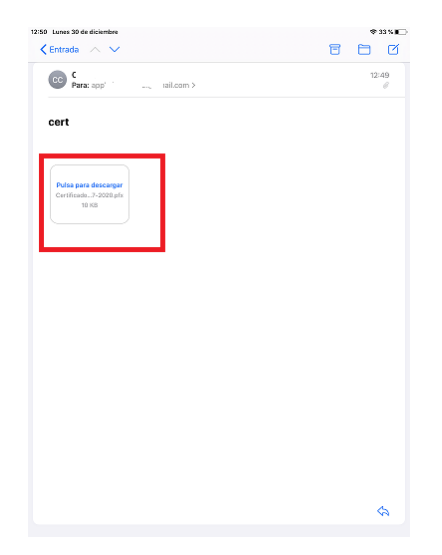

**Ilustración 24. Pantalla mostrando mensaje con el certificado.**

 Después de pulsar en descargar le aparecerá la siguiente pantalla indicando que revise el perfil en la app ajustes si quiere instalarlo, pulse en cerrar.

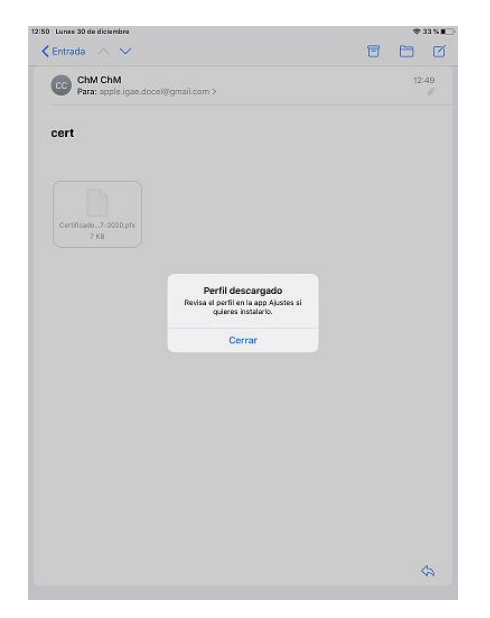

**Ilustración 25. Pantalla mostrando mensaje de perfil descargado.**

 Se desplazará al menú de ajustes, para ello es necesario ir al menú principal y pulsar en el botón de ajustes

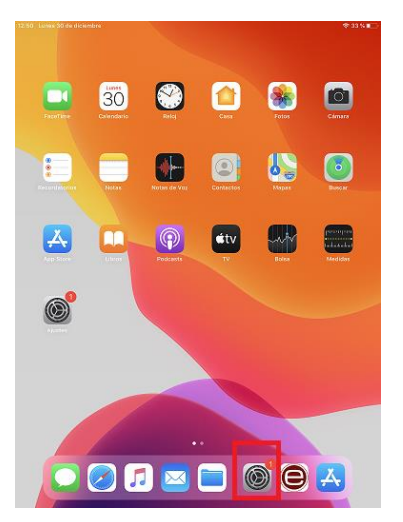

**Ilustración 26. Pantalla mostrando botón de ajustes.**

 Una vez en la pantalla de ajustes, en la parte izquierda de la pantalla busque la opción "General", pulse en ella y a continuación en la parte derecha de la pantalla busque la opción "Perfil", pulse en ella para acceder al perfil del certificado.

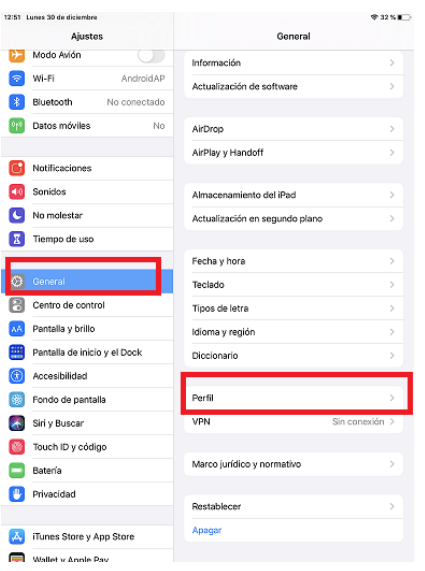

**Ilustración 27. Pantalla mostrando menú general, perfil.** 

Pulse en la opción "Certificado de identidad"

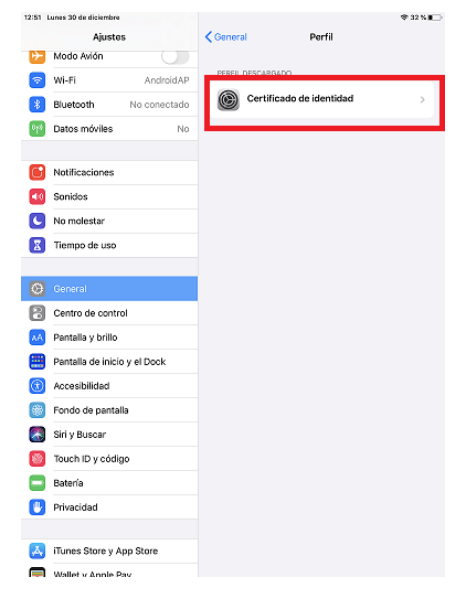

**Ilustración 28. Pantalla mostrando Certificado de identidad.** 

 Después de realizar el paso anterior, la siguiente acción es pulsar en la esquina superior derecha en la opción "Instalar".

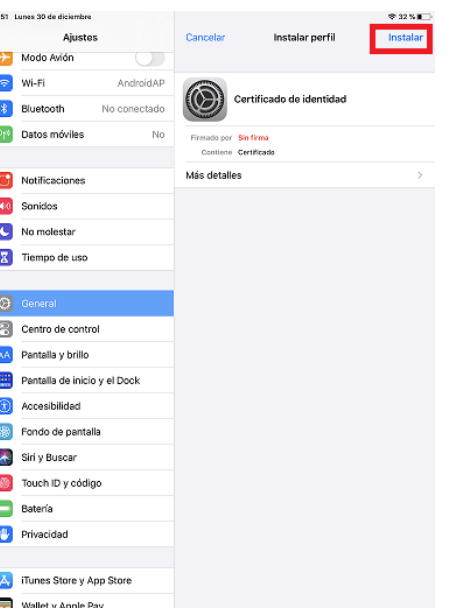

**Ilustración 29. Pantalla mostrando la opción de Instalar.** 

Nos pedirá la contraseña de nuestro dispositivo, introdúzcala.

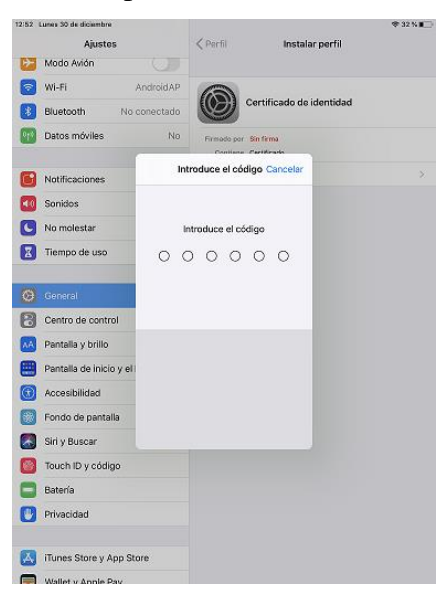

**Ilustración 30. Pantalla pidiendo contraseña del dispositivo.** 

 A continuación verá la firma del certificado que va a instalar (si está firmado por una entidad certificadora reconocida), si no está firmado se mostrará el texto "el perfil no está firmado", pulse en la parte superior derecha "Instalar" para continuar con la instalación del certificado.

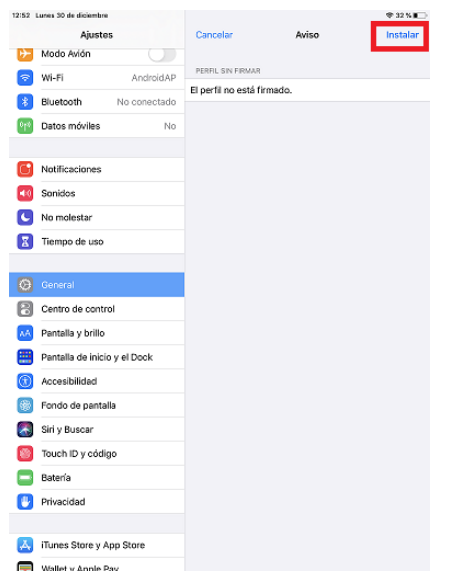

**Ilustración 31. Pantalla mostrando opción de Instalar.** 

Nos mostrará la opción de instalar perfil, pulse en el botón Instalar:

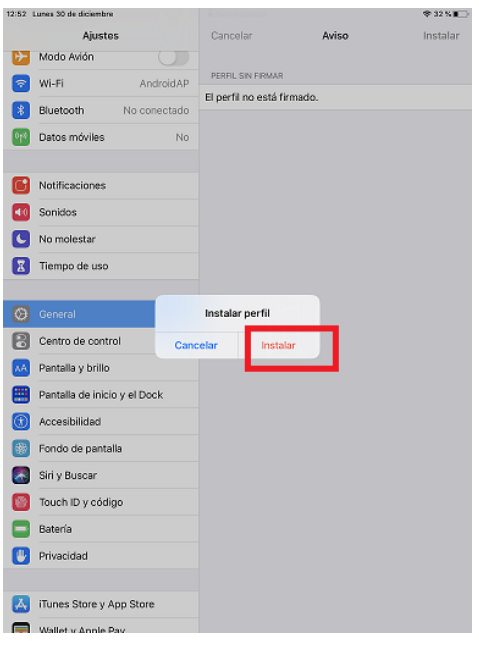

**Ilustración 32. Pantalla mostrando opción de Instalar.** 

 Se requerirá que introduzca la contraseña que tiene el certificado, introdúzcala y pulse en la parte superior derecha en el botón de "siguiente".

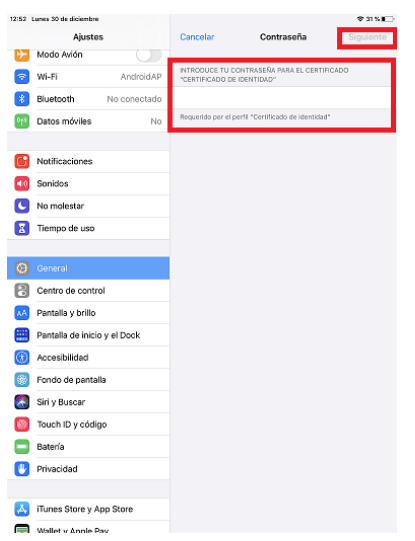

Ì

**Ilustración 33. Pantalla pidiendo contraseña certificado.** 

 El certificado se habrá instalado correctamente y únicamente tendrá que pulsar en el botón "OK" para finalizar el proceso.

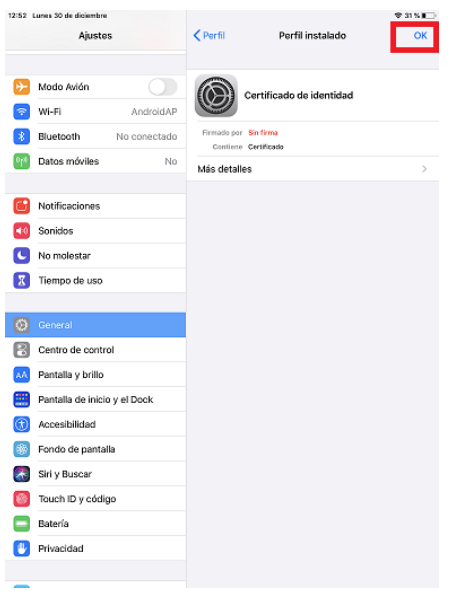

**Ilustración 34. Pantalla mostrando el fin de la instalación del certificado.** 

Nota: Si tiene dudas respecto a cómo obtener un certificado válido e instalarlo en sus dispositivos móviles, consulte con sus servicios de informática. Si estos lo consideran oportuno, pueden contactarnos a través del buzón de la aplicación [portafirmas@igae.hacienda.gob.es](mailto:portafirmas@igae.hacienda.gob.es)

# <span id="page-20-0"></span>4.2 Instalación de la app Cliente @firma en el dispositivo móvil.

Para instalar la app Cliente @firma, siga los siguientes pasos en su dispositivo móvil:

Abra la aplicación "App Store":

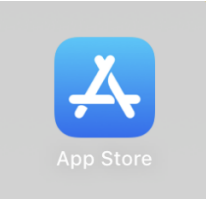

**Ilustración 35. Icono de la aplicación App Store.** 

Una vez dentro busque la app móvil "Cliente @firma móvil" y proceda a instalarla:

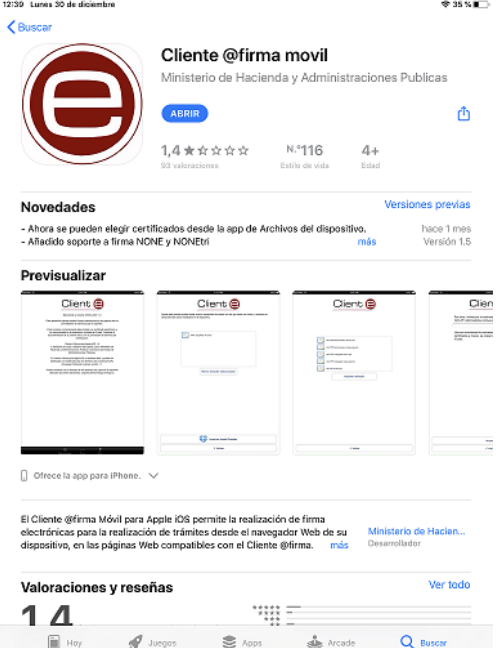

**Ilustración 36. Pantalla aplicación cliente @firma en la App Store.** 

 A continuación vaya a la aplicación "Mail" usada en su dispositivo, ábrala y acceda al mensaje donde se envió el certificado, después descárguelo a la carpeta "Descargas".

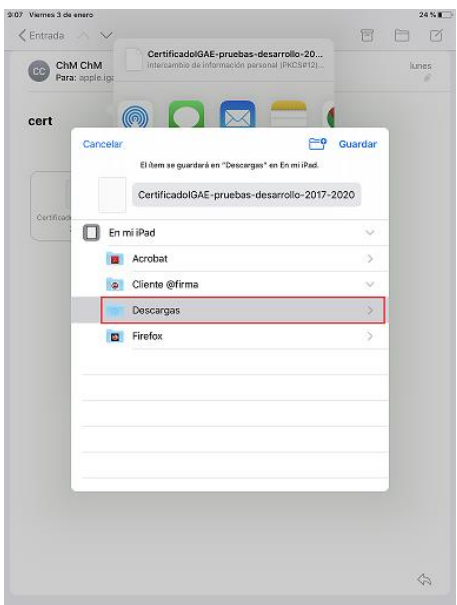

**Ilustración 37.Pantalla descarga del certificado en la carpeta del cliente de @firma.** 

 Una vez descargado el certificado en la carpeta "Descargas" proceda a abrir la aplicación cliente @firma pulsando en el correspondiente icono que tendrá en su dispositivo:

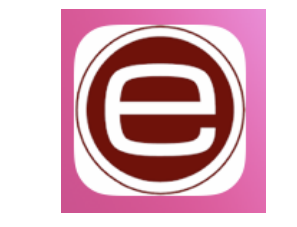

**Ilustración 38. Icono del cliente @firma.** 

 Dentro de la aplicación desplácese al menú Gestión de Certificados (parte inferior de la aplicación) del cliente de @firma.

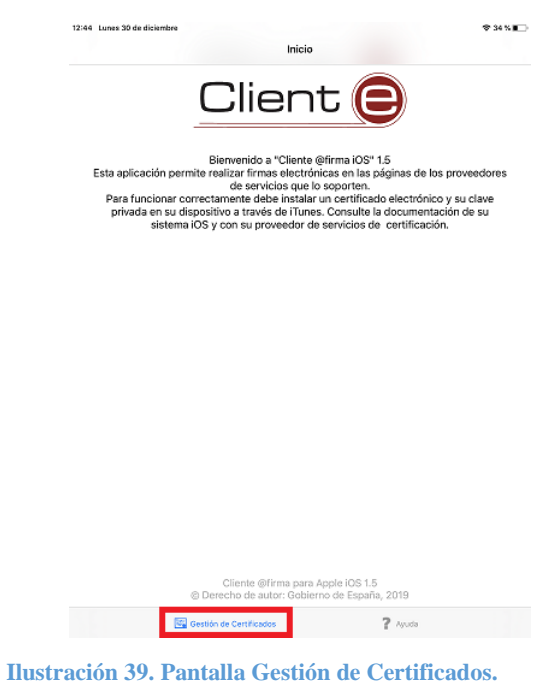

Después pulse en el icono "+" que aparece en la parte superior derecha.

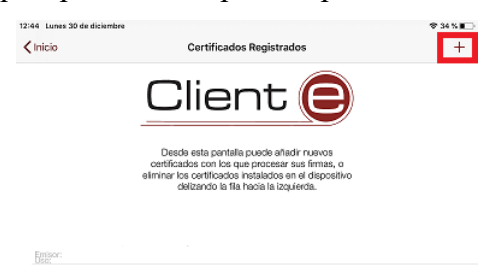

**Ilustración 40. Registrar el certificado en el cliente de @firma.** 

 Proceda a añadir el certificado pulsando primero en el apartado "Añadir más certificados desde App Files" y seleccionando el certificado que ha descargado en la carpeta "Descargas" (Ilustración 42) para posteriormente registrarlo.

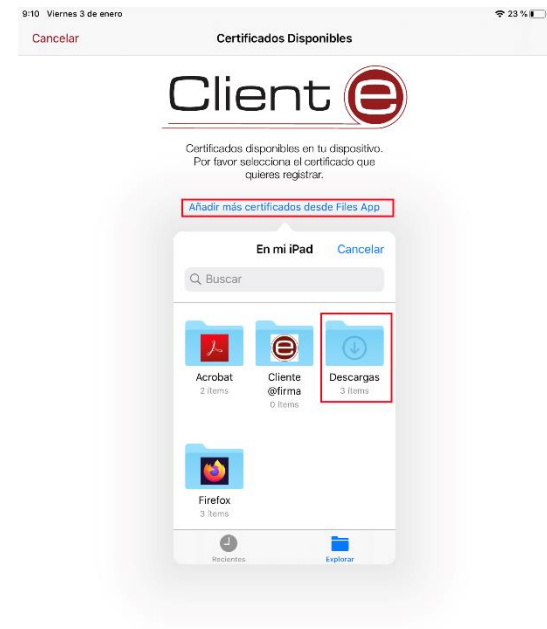

**Ilustración 41. Acceso a la carpeta que contiene el certificado.**

Certificado correctamente añadido al cliente de @firma. Pulse en Aceptar.

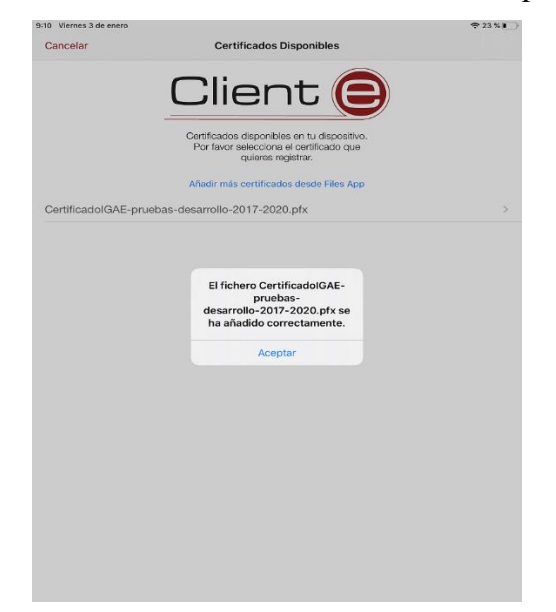

**Ilustración 42. Certificado añadido correctamente.** 

 Ahora solo nos queda registrar el certificado, para ello pulse en el nombre del certificado (Ilustración 44) introduzca su contraseña y pulse en "Registrar" (Ilustración 45).

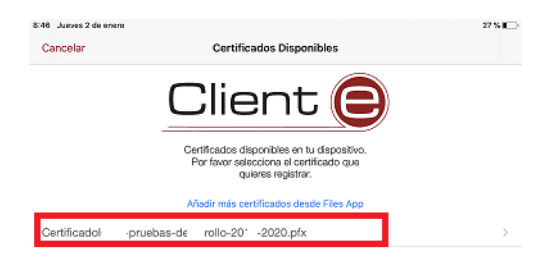

**Ilustración 43. Selección del certificado a registrar.** 

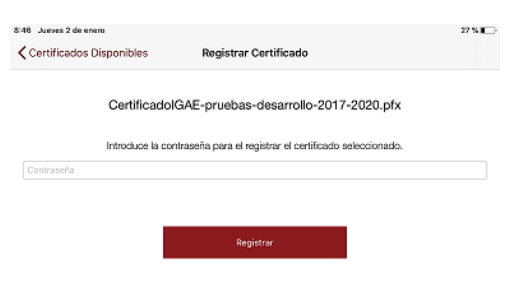

**Ilustración 44. Introducir contraseña y pulsar en el botón registrar.** 

 Si se ha registrado correctamente el certificado nos mostrará la siguiente pantalla, pulse en el botón OK. Si lo desea puede eliminar la copia del mismo que se descargó a la carpeta "Descargas".

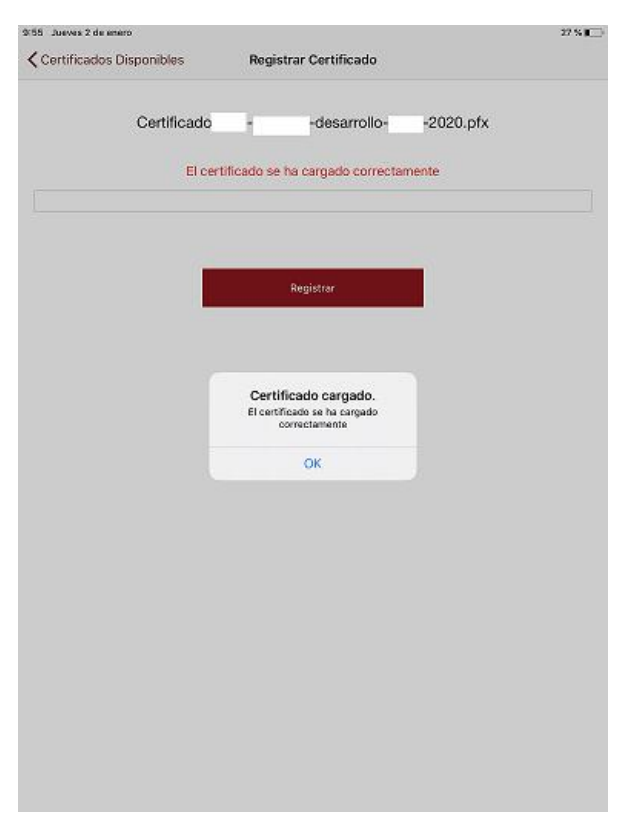

**Ilustración 45. Certificado registrado correctamente.**

# <span id="page-25-0"></span>4.3 Configuración del navegador Safari.

En algunos dispositivos móviles con sistema operativo iOS, principalmente en iPad, se ha detectado que el navegador Safari por defecto viene en modo escritorio, para poder hacer uso de DocelWeb será necesario desactivar esta opción, para ello tendrá que realizar las siguientes acciones:

Diríjase al menú ajustes, para ello pulse en el icono de ajustes:

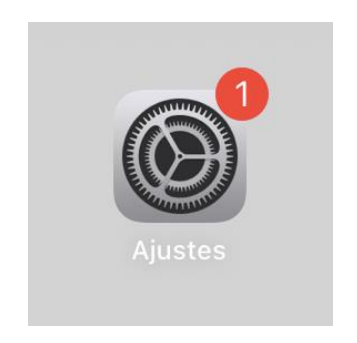

**Ilustración 46. Icono de Ajustes.**

 En la pantalla de ajustes tendrá primero que buscar la opción de Safari en la parte izquierda y pulsar en su icono, a continuación, en la parte derecha tendrá que buscar la opción "Sitio web en versión de escritorio" y pulsar en esa opción.

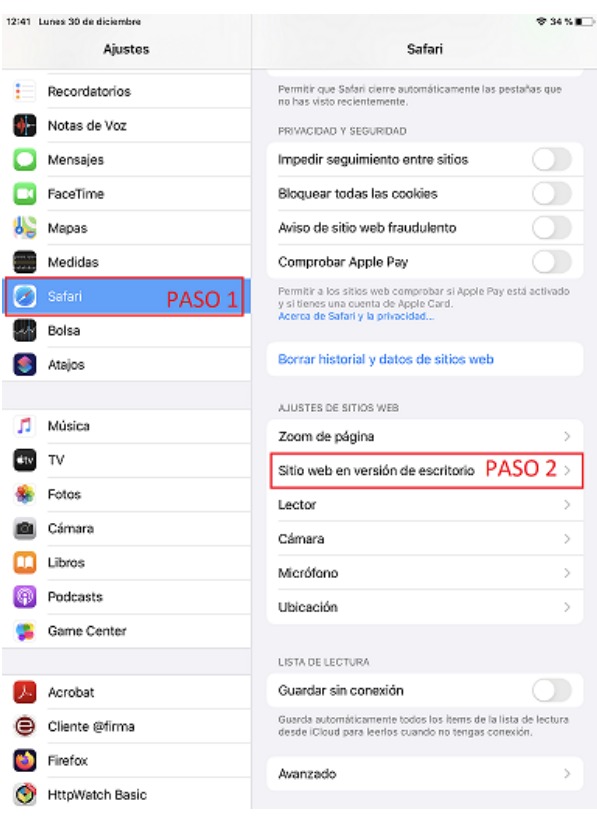

**Ilustración 47. Acceso a sitio web en versión de escritorio.**

 Acceda a la opción de sitio web en versión escritorio y desactive la opción, quedando de la siguiente forma:

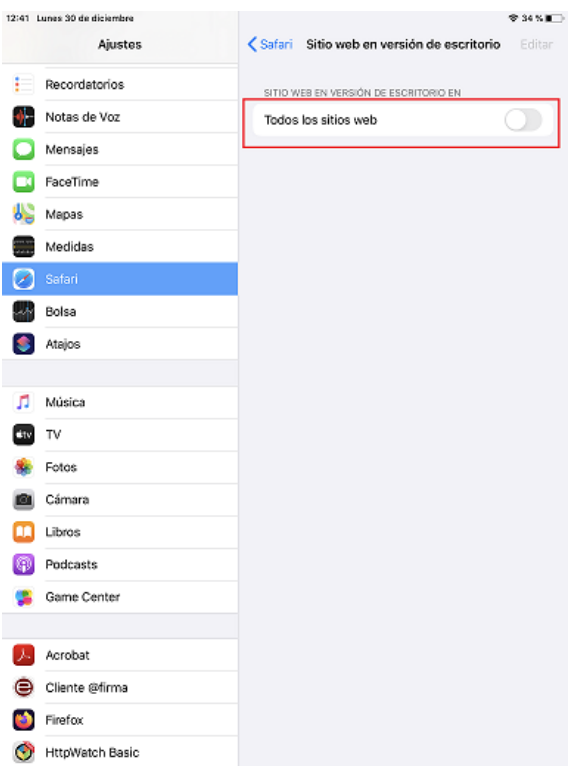

**Ilustración 48. Sitio web en versión escritorio.**

# <span id="page-27-0"></span>4.4 Acceso a DocelWeb.

El acceso a DocelWeb desde dispositivos móviles es similar al caso en que se accede desde el escritorio. Concretamente, deberá seguir los siguientes pasos:

Acceda al [PAP](https://www.oficinavirtual.pap.hacienda.gob.es/sitios/oficinavirtual/es-ES/SistemasInformacion/Paginas/SI.aspx) y pulse sobre el panel "Acceso a los Sistemas de Información".

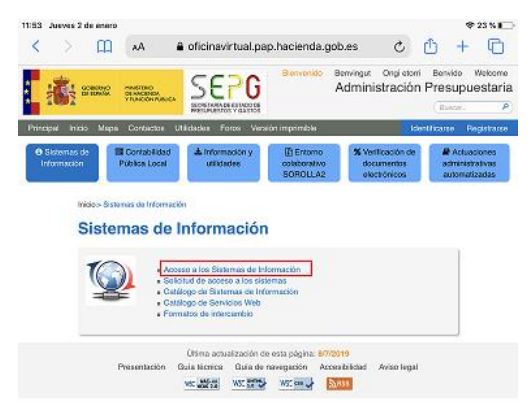

#### **Ilustración 49. Acceso a los Sistemas de Información.**

Nota: Recomendamos guardar el acceso directo a la página del PAP en el escritorio. Para ello en el navegador vaya a la parte superior derecha, y pulse en el icono que tiene una flecha indicando la dirección hacia arriba, pulse en ella y le aparecerá un menú en el que tendrá que seleccionar "Añadir a pantalla de inicio".

 Pulse en "acceso con certificado electrónico", en la pantalla se mostrará el certificado disponible, pulse en continuar.

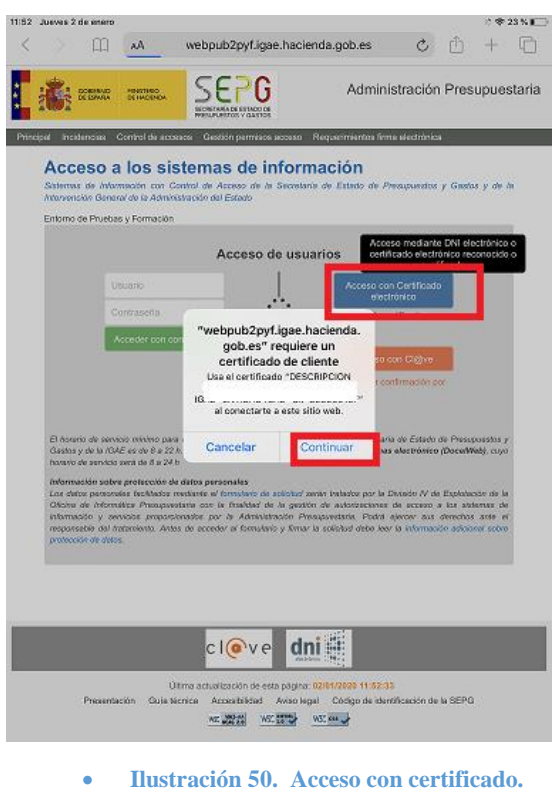

Nota: También tiene opción de acceder con usuario/contraseña, si bien esta opción será más lenta, al tener que introducir a mano sus credenciales, en caso de disponer ya de un certificado válido a efectos de firma.

Se mostrarán las aplicaciones a las que tiene acceso, pulse en el icono de DocelWeb.

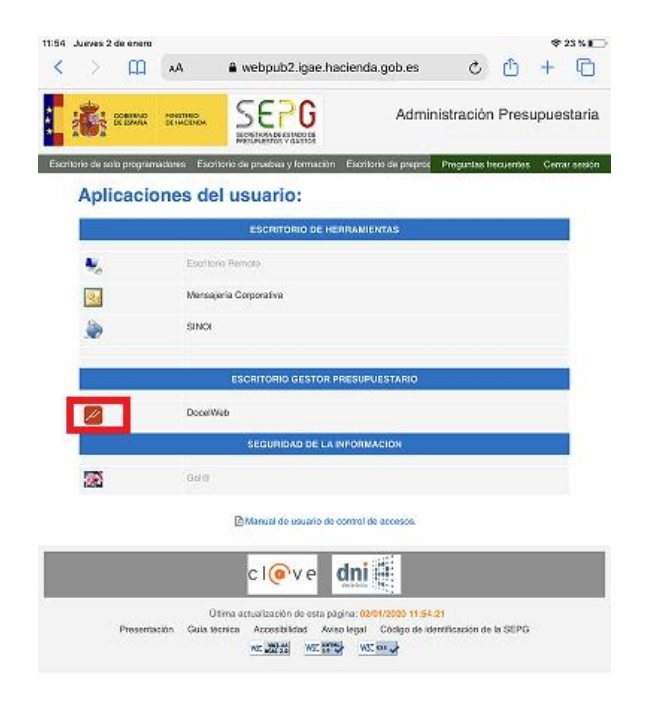

**Ilustración 51. Icono de acceso a DocelWeb.** 

# <span id="page-29-0"></span>4.5 Prueba de firma en movilidad.

En el primer acceso a la aplicación, se recomienda comprobar que en efecto puede realizarse la firma electrónica desde el dispositivo. Para ello, siga los siguientes pasos:

 Acceda a la opción "Comprobar firma". Icono parte superior derecha de la pantalla de inicio de DocelWeb.

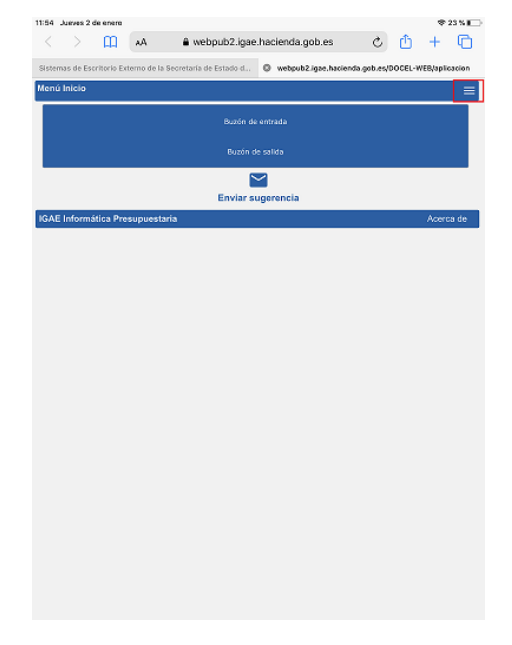

**Ilustración 52. Acceso al menú de DocelWeb.** 

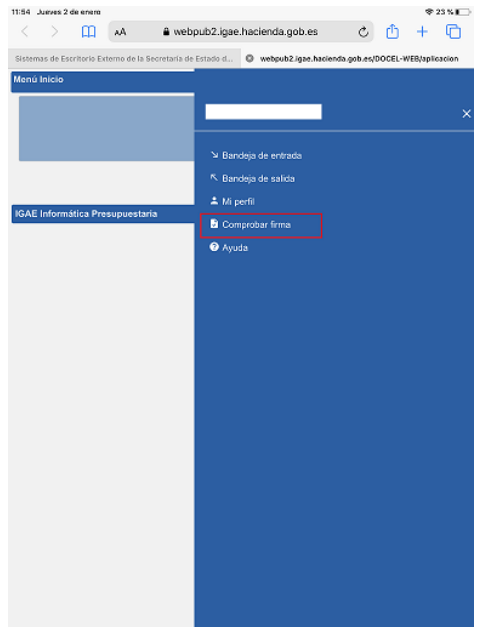

**Ilustración 53. Menú Comprobar firma.**

Pulse sobre el botón "Probar firma".

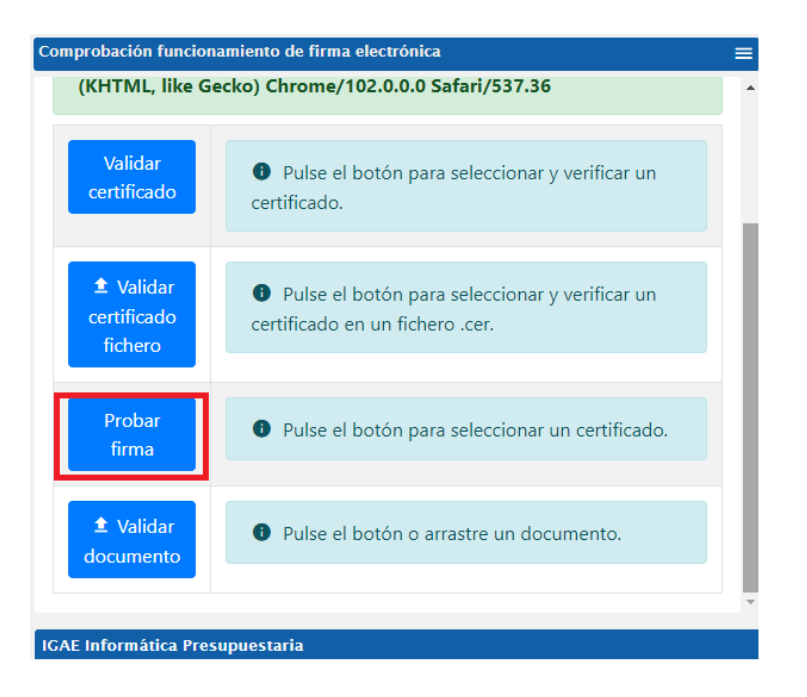

**Ilustración 54. Seleccionar certificado.**

Seleccione el certificado que va a usar pulsando en el nombre del mismo.

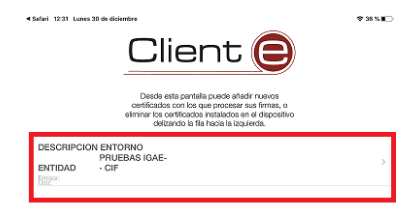

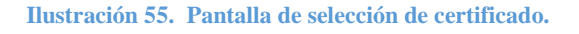

Se mostrará la pantalla indicando el certificado seleccionado, pulse en el botón enviar.

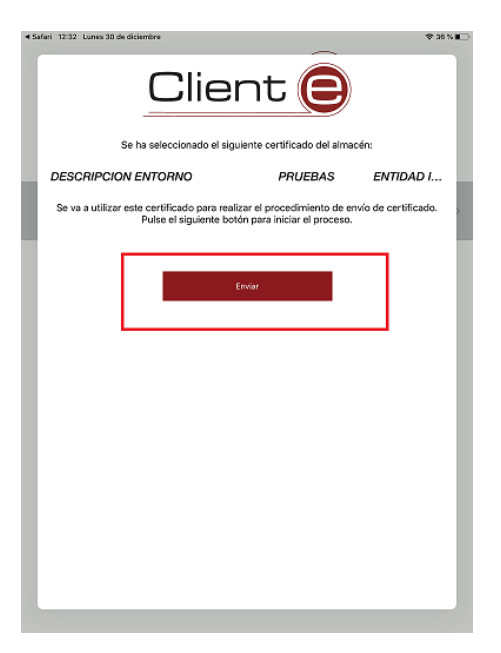

**Ilustración 56. Pantalla indicando el certificado seleccionado. Botón enviar.**

 Si el certificado se ha seleccionado correctamente se mostrará el mensaje certificado seleccionado correctamente, pulse en cerrar.

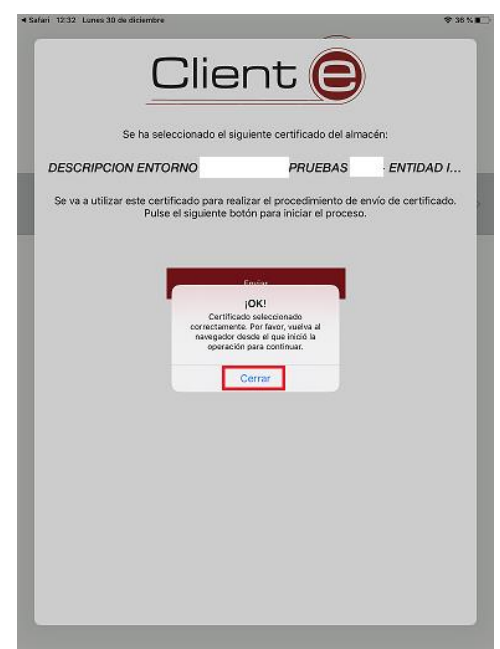

**Ilustración 57. Pantalla Certificado correcto.**

Vuelva a DocelWeb pulsando en el texto "Safari" en la parte superior izquierda de la pantalla.

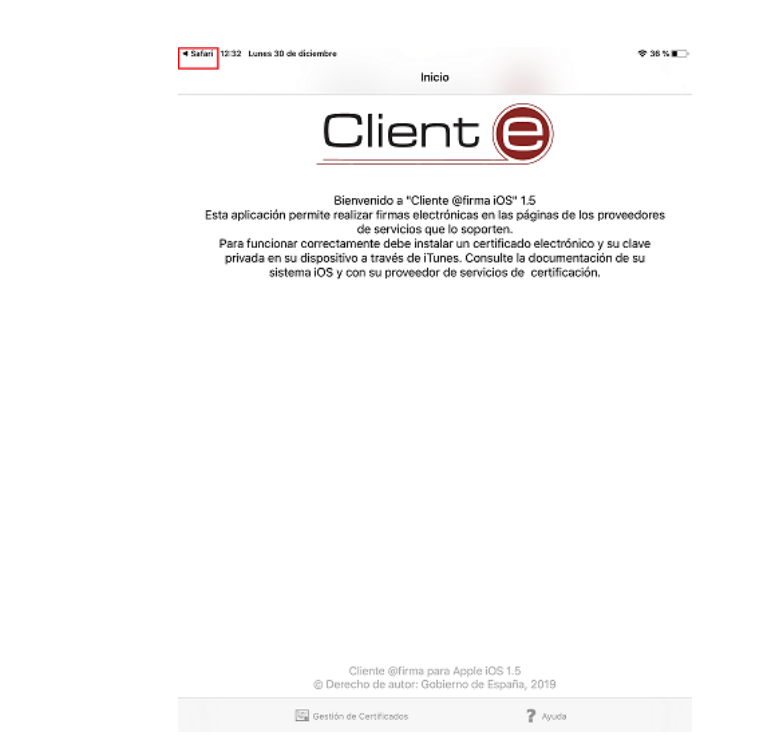

**Ilustración 58. Volver a DocelWeb pulsando en la parte superior izquierda.**

 Compruebe que el resultado de la validación del certificado es correcto, si es así, la pantalla se mostrará en verde y podrá continuar con la prueba pulsando en el botón firmar.

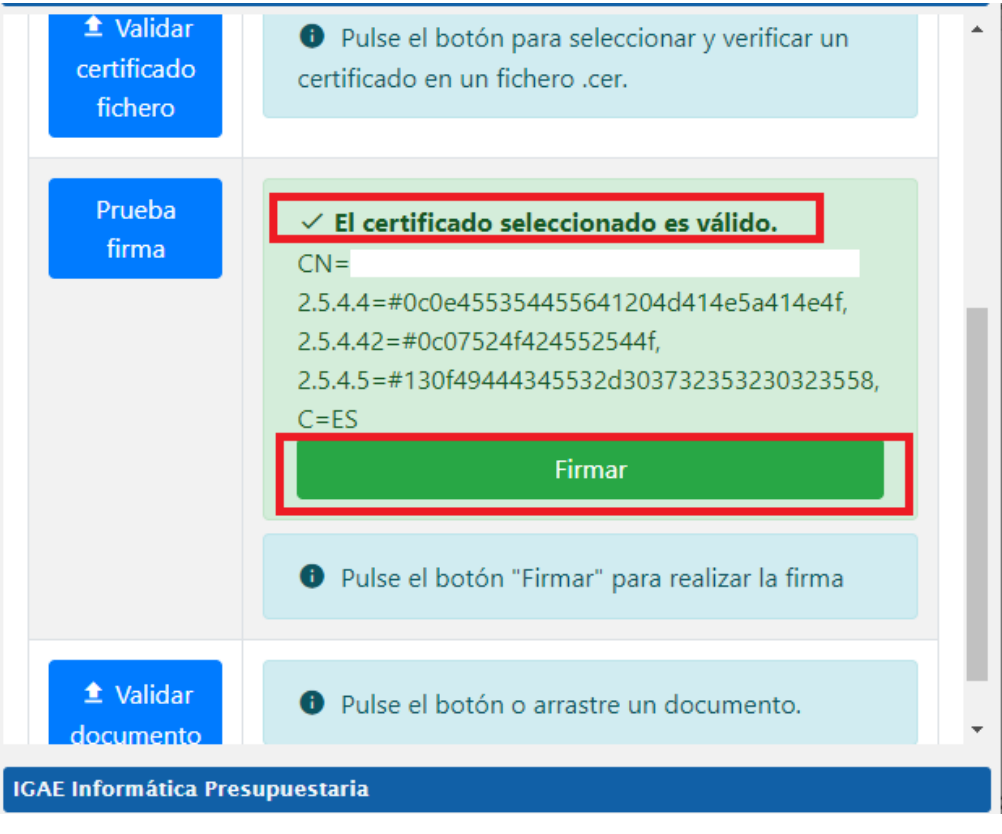

**Ilustración 59. Botón de prueba de firma.**

Nota: Si esta validación no se pasara, entonces deberá revisar el certificado empleado con sus servicios de informática. Para ello puede realizar una segunda validación a través de aplicaciones como VALIDe, disponible en la siguiente url:<https://valide.redsara.es/valide/>

Seleccione el certificado en la aplicación "Cliente @firma" pulsando en el nombre del mismo.

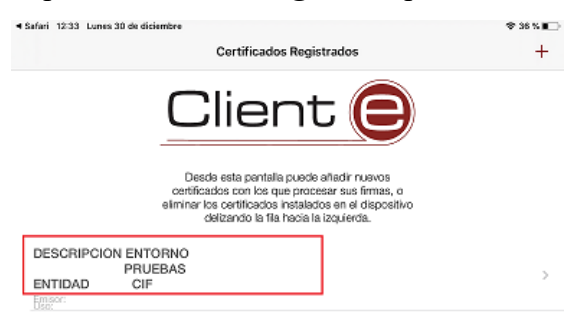

#### **Ilustración 60. Selección de certificado.**

Pulse en el botón firma electrónica para proceder a realizar la prueba de firma.

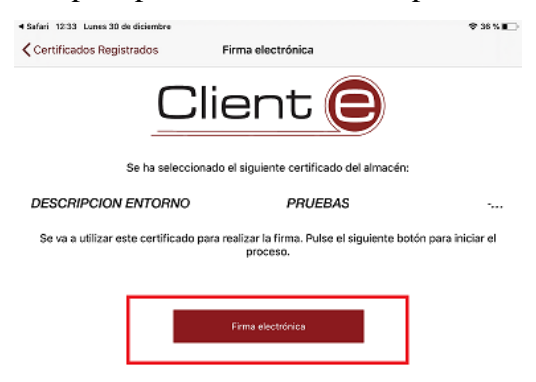

**Ilustración 61. Botón firma electrónica.**

 Si la firma es correcta aparecerá la siguiente pantalla indicando que se ha completado el proceso de firma. Pulse en el botón de cerrar.

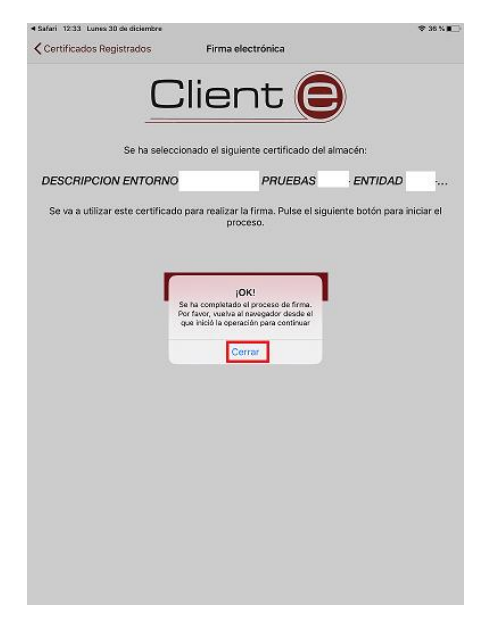

**Ilustración 62. Firma realizada correctamente.**

Vuelva a DocelWeb, pulsando en el texto "Safari" en la parte superior izquierda de la pantalla.

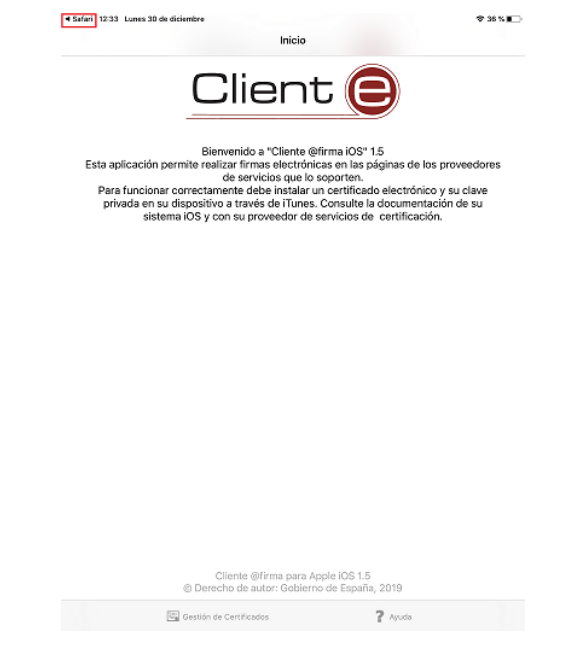

**Ilustración 63. Pulsar en parte superior izquierda, texto "Safari".**

 Compruebe el resultado de la prueba de firma. Si este es correcto se mostrará un recuadro verde con el siguiente aspecto:

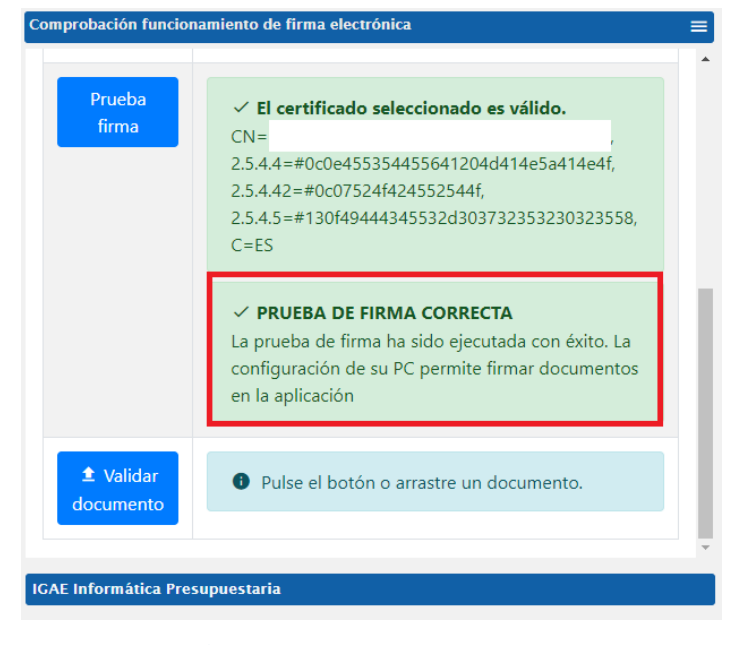

**Ilustración 64. Prueba de firma correcta**

Nota: Si la prueba de firma no resultara satisfactoria, contacte con sus servicios de informática para verificar que se cumplen los requisitos de firma. Si estos lo consideran oportuno, pueden contactarnos a través del buzón de la aplicación [portafirmas@igae.hacienda.gob.es](mailto:portafirmas@igae.hacienda.gob.es)

## <span id="page-35-0"></span>4.6 Firma en movilidad.

Una vez se accede a DocelWeb, por defecto se carga la pantalla de inicio, cuyo aspecto variará dependiendo del tamaño de la pantalla del dispositivo con que se acceda:

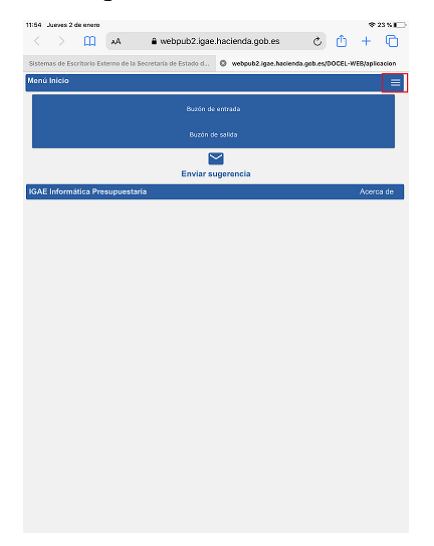

**Ilustración 65. Pantalla de inicio de DocelWeb accediendo desde un iPad Pro.**

Desde esta pantalla, se ofrecen las siguientes opciones al usuario:

Menú de navegación:

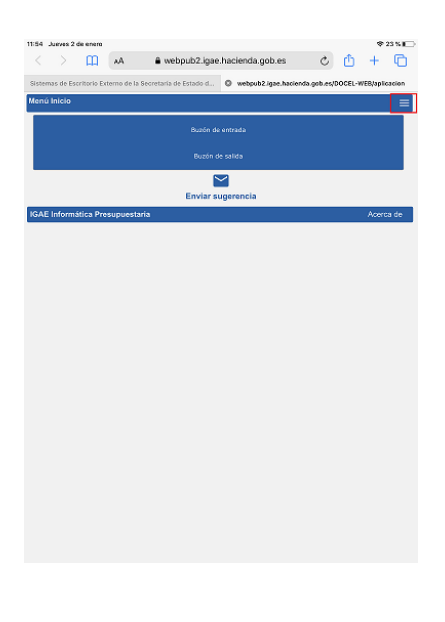

**Ilustración 66. Icono del menú de navegación (parte superior derecha).**

- o Está disponible en todas las pantallas.
- o Permite saltar directamente entre las siguientes opciones:
	- Buzón de entrada
	- Buzón de salida
	- Mi perfil
	- Comprobar firma
	- Ayuda
- Buzón de entrada
- Buzón de salida
- Envío de sugerencias

Todas estas opciones están igualmente disponibles cuando se accede desde escritorio, y pueden consultarse en la Ayuda de la aplicación.

A continuación se detallan los pasos correspondientes a un caso de uso sencillo de acceso al buzón de entrada y firma de una solicitud pendiente:

 Pulsar sobre la opción "Buzón de entrada". Una vez dentro podrá ver todas las solicitudes pendientes de firma. El aspecto del buzón de entrada es el siguiente:

| 13/33 Jueves 2 de enero |        |   |   |    |                      |     |               |  |                                     |                                                                                                    |   |   | → No se está cargando I |
|-------------------------|--------|---|---|----|----------------------|-----|---------------|--|-------------------------------------|----------------------------------------------------------------------------------------------------|---|---|-------------------------|
| K                       | $\geq$ |   | m | АA |                      |     |               |  |                                     | webpub2pyf.igae.hacienda.gob.es                                                                                 | Ò | m | r                       |
|                         |        |   |   |    |                      |     |               |  |                                     | Sistemas de Escritorio Externo de la Secretaria de Estado d @ webpub2pyf.igae.hacienda.gob.es/DOCEL-WEB/aplicac |   |   |                         |
| Buzón de entrada        |        |   |   |    |                      |     |               |  |                                     |                                                                                                    |   |   | ≡                       |
|                         |        | G |   |    |                      |     |               |  | 1 - copia (6).pdf                   |                                                                                                    |   |   | v                       |
|                         |        |   |   |    |                      |     |               |  | $1 - \text{copia}$ (5).zip          |                                                                                                    |   |   | v                       |
|                         |        | D |   |    |                      |     |               |  | 1 - copia (5).zip                   |                                                                                                    |   |   | v                       |
|                         |        | D |   |    |                      |     |               |  | $1 - \text{copia}$ (5).zip          |                                                                                                    |   |   | v                       |
|                         |        | D |   |    |                      |     |               |  | 1 - copia (5).zip                   |                                                                                                    |   |   | v                       |
|                         |        | D |   |    |                      |     |               |  | 1 - copia (5).zip                   |                                                                                                    |   |   | v                       |
|                         |        | D |   |    |                      |     |               |  | $1 - \text{copia} (5)$ , zip        |                                                                                                    |   |   | v                       |
|                         |        | в |   |    |                      |     |               |  | $1 - \text{copia}$ (5) $\text{zip}$ |                                                                                                    |   |   | v                       |
|                         |        | D |   |    |                      |     |               |  | $1 - \text{copia} (5)$ , zip        |                                                                                                    |   |   | v                       |
|                         |        | D |   |    |                      |     |               |  | 1 - copia (5).zip                   |                                                                                                    |   |   | u                       |
|                         |        |   |   |    |                      |     |               |  |                                     | <b>PDF SIN FIRMA.pdf</b>                                                                                        |   |   | v                       |
|                         |        | D |   |    |                      |     |               |  |                                     | <b>PDF SIN FIRMA.pdf</b>                                                                                        |   |   | v                       |
|                         |        | D |   |    |                      |     |               |  |                                     | <b>PDF SIN FIRMA.pdf</b>                                                                                        |   |   | v                       |
|                         |        | D |   |    |                      |     |               |  |                                     | <b>PDF SIN FIRMA.pdf</b>                                                                                        |   |   | v                       |
|                         |        | D |   |    |                      |     |               |  | 1 - copia (5).pdf                   |                                                                                                    |   |   | v                       |
|                         |        | D |   |    |                      |     |               |  | $1 - \text{copia}(6)$ , pdf         |                                                                                                    |   |   | v                       |
|                         |        | D |   |    |                      |     |               |  |                                     | Documento de Bienvenida.pdf                                                                                     |   |   | v                       |
|                         |        | D |   |    |                      |     |               |  |                                     | 1 - copia (29) - copia.zip                                                                                      |   |   | v                       |
|                         |        | D |   |    |                      |     |               |  | zip.zip                             |                                                                                                    |   |   | v                       |
|                         |        | D |   |    |                      |     |               |  |                                     | $1 - \text{copia} (29) - \text{copia} zip$                                                                      |   |   | v                       |
|                         | 2      | з | 4 | 5  |                      | SIG | <b>ULTIMA</b> |  |                                     |                                                                                                    |   |   |                         |
|                         |        |   |   |    | $\ddot{\phantom{a}}$ |     |               |  |                                     |                                                                                                    |   |   |                         |
|                         |        |   |   |    |                      |     |               |  |                                     |                                                                                                    |   |   |                         |
|                         |        |   |   |    |                      |     |               |  |                                     |                                                                                                    |   |   |                         |

**Ilustración 67. Pantalla del buzón de entrada.**

 Para acceder a la solicitud y trabajar con ella tendrá que pulsar en el icono de la parte derecha con forma de flecha hacia abajo.

| 13:34 Jueves 2 de enero        |                                                                                                    | <sup>®</sup> No se está cargando <b>E</b> |
|--------------------------------|----------------------------------------------------------------------------------------------------|-------------------------------------------|
| m<br>K<br>$\rightarrow$<br>AA. | webpub2pyf.igae.hacienda.gob.es                                                                                  | c A<br>m<br>$\pm$                         |
|                                | Sistemas de Escritorio Externo de la Secretaria de Estado d © webpublizyt.igae.hacienda.gob.es/DOCEL-WEB/aplicac |                                           |
| <b>Buzón de entrada</b>        |                                                                                                    | ≡                                         |
| D                              | 1 - copia (6).pdf                                                                                                | v                                         |
|                                | $1 - \text{copia} (5)$ .zip                                                                                      | v                                         |
| D                              | 1 - copia (5) zip                                                                                                | u                                         |
| B                              | $1 - copia$ (5). $zip$                                                                                           | Ÿ                                         |
| M                              | $1 - \text{copia}(5)$ , zip                                                                                      | v                                         |
| в                              | $1 - \text{copla}(5)$ , zip                                                                                      | v                                         |
| G                              | $1 - \text{copia} (5)$ , zip                                                                                     | v                                         |
| М                              | $1 - \text{copia}(5)$ .zip                                                                                       | Ÿ                                         |
| D                              | 1 - copia (5) zip                                                                                                | v                                         |
| B                              | $1 - \text{copia}$ (5) $\text{zip}$                                                                              | v                                         |
|                                | <b>PDF SIN FIRMA.pdf</b>                                                                                         | ⊼                                         |
| Alta: 18/12/2019               | <b>PDF SIN FIRMA.pdf</b>                                                                                         |                                           |
| Modificación: 18/12/2019       |                                                                                                    |                                           |
| Limite: -                      |                                                                                                    |                                           |
| Observaciones remitente: -     |                                                                                                    |                                           |
| Observaciones al remitente: -  |                                                                                                    |                                           |
| Notas personales: -            |                                                                                                    |                                           |
|                                |                                                                                                    |                                           |
| Notas envío: -                 |                                                                                                    |                                           |
|                                |                                                                                                    | $\triangle$ Firman<br><b>4</b> Enviar     |
| Ю                              | <b>PDF SIN FIRMA.pdf</b>                                                                                         | u                                         |
| D                              | PDF SIN FIRMA.pdf                                                                                                | v                                         |
| в                              | <b>PDF SIN FIRMA.pdf</b>                                                                                         | ŵ                                         |
| M                              | $1 - \text{copia}$ (5), pdf                                                                                      | v                                         |

**Ilustración 68. Pantalla de visualización de la solicitud.**

- Desde esta pantalla tendrá tres opciones principales, que se detallan a continuación: 1) Visualizar el documento o documentos que componen la solicitud; 2) Firmar la solicitud (se firmarán únicamente aquellos documentos que requieran firma); 3) Enviar la solicitud a otro usuario de DocelWeb.
- Para visualizar un documento es necesario pulsar sobre el nombre del documento en cuestión. A continuación, se descargará a nuestro dispositivo móvil un documento tipo PDF que será la copia imprimible del mismo (figurando en la parte izquierda una banda lateral con un código electrónico que nos permitirá comprobar la autenticidad del documento)

Nota: Este comportamiento de la aplicación difiere respecto al escenario en que se accede desde un PC, ya que en ese otro caso se abre el visor de documentos, con el margen de firma y el contenido original.

Para firmar la solicitud se debe pulsar en el botón firmar.

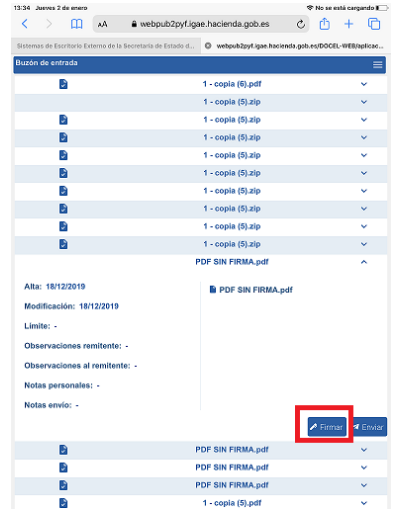

**Ilustración 69. Pantalla conteniendo la solicitud.**

 A continuación se carga la pantalla de firma, en la cual se puede firmar el documento pulsando el botón "He leído los documentos que se van a firmar y firmo". Alternativamente, existe la opción de modificar previamente la información de firma (con un comportamiento similar a cuando se accede desde un PC).

|       |                | 13:34 Aveves 2 de enero |                              |                                |                                                                                                    |   |   |   | → No se está cargando I |
|-------|----------------|-------------------------|------------------------------|--------------------------------|----------------------------------------------------------------------------------------------------|---|---|---|-------------------------|
| K     | $\rightarrow$  | m                       | лA.                          |                                | a webpub2pyf.igae.hacienda.gob.es                                                                              | C | m | ÷ | ⋒                       |
|       |                |                         |                              |                                | Sistemas de Escritorio Externo de la Secretaria de Estado d @ webpub2pyLigae.hacienda.gob.es/DOCEL-WEB/aplicac |   |   |   |                         |
| Firma |                |                         |                              |                                |                                                                                                    |   |   |   |                         |
|       | Datos de firma |                         |                              |                                |                                                                                                    |   |   |   |                         |
|       |                | Certificado cacheado    |                              | IGAE- ENTIDAD                  | CN=DESCRIPCION ENTORNO DESARROLLO PRUEBAS<br>$-CIF$                                                            |   |   |   |                         |
|       |                |                         | <b>Devolución Automática</b> | Si                             |                                                                                                    |   |   |   |                         |
|       | Documentos:    |                         |                              | <b>BPDF SIN FIRMA.pdf</b>      |                                                                                                    |   |   |   |                         |
|       |                |                         |                              | Modificar información de firma |                                                                                                    |   |   |   |                         |
|       |                |                         |                              |                                | He leido los documentos que se van a firmar y FIRMO.                                                           |   |   |   |                         |
|       |                |                         |                              |                                |                                                                                                    |   |   |   |                         |
|       |                |                         |                              |                                |                                                                                                    |   |   |   |                         |
|       |                |                         |                              |                                |                                                                                                    |   |   |   |                         |
|       |                |                         |                              |                                |                                                                                                    |   |   |   |                         |
|       |                |                         |                              |                                |                                                                                                    |   |   |   |                         |
|       |                |                         |                              |                                |                                                                                                    |   |   |   |                         |
|       |                |                         |                              |                                |                                                                                                    |   |   |   |                         |
|       |                |                         |                              |                                |                                                                                                    |   |   |   |                         |
|       |                |                         |                              |                                |                                                                                                    |   |   |   |                         |
|       |                |                         |                              |                                |                                                                                                    |   |   |   |                         |
|       |                |                         |                              |                                |                                                                                                    |   |   |   |                         |

**Ilustración 70. Pantalla de firma.** 

 Si se pulsa el botón "He leído los documentos que se van a firmar y firmo", se solicitará abrir el cliente de @firma, pulse en abrir.

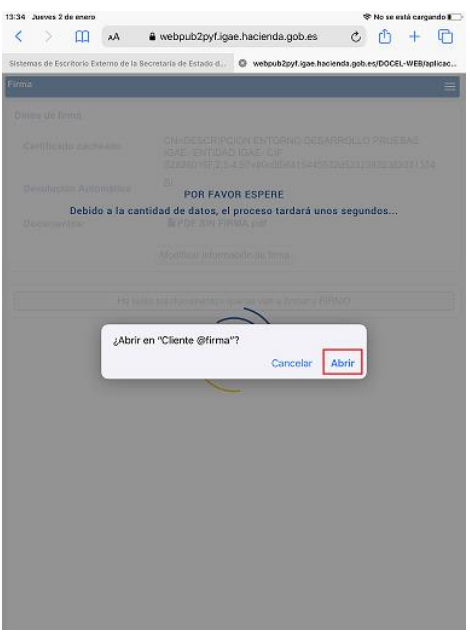

**Ilustración 71. Apertura cliente @firma.**

Seleccione el certificado que usará para firmar.

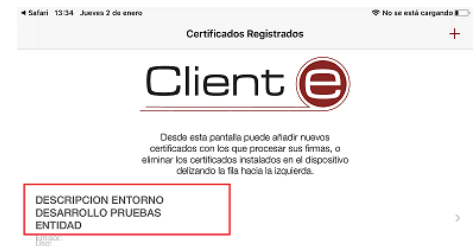

**Ilustración 72. Selección de certificado.**

Y pulse en el botón firma electrónica para realizar la firma.

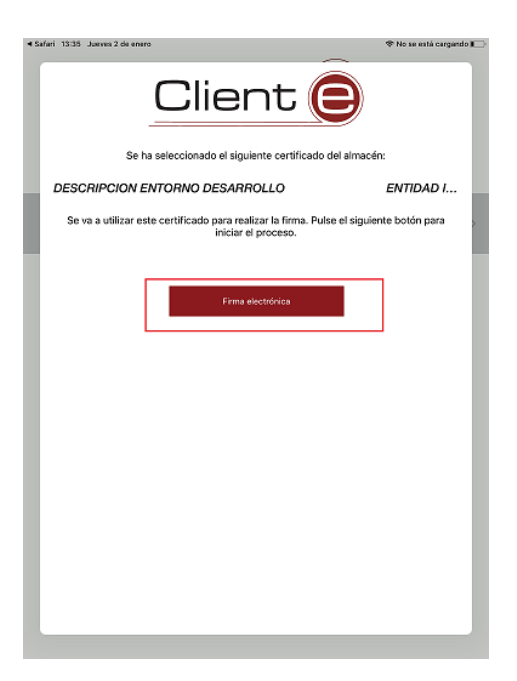

**Ilustración 73. Firma electrónica.**

Si no ha existido ningún error se mostrará la siguiente pantalla, pulse en el botón cerrar:

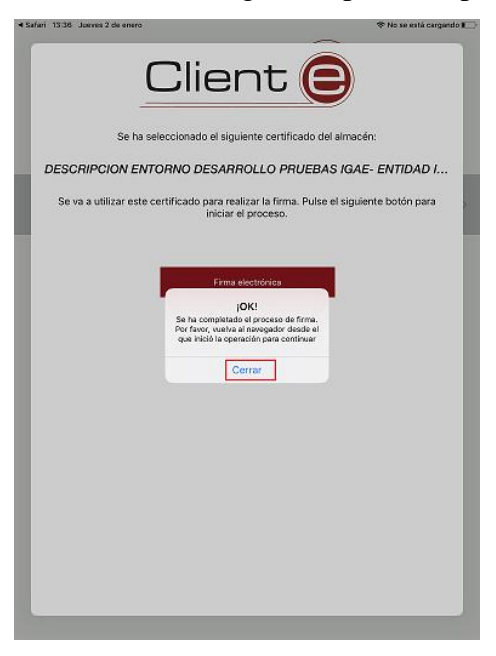

**Ilustración 74. Firma Correcta.**

 Deberá volver a DocelWeb, para ello pulse en la parte superior izquierda donde se indica el texto "Safari".

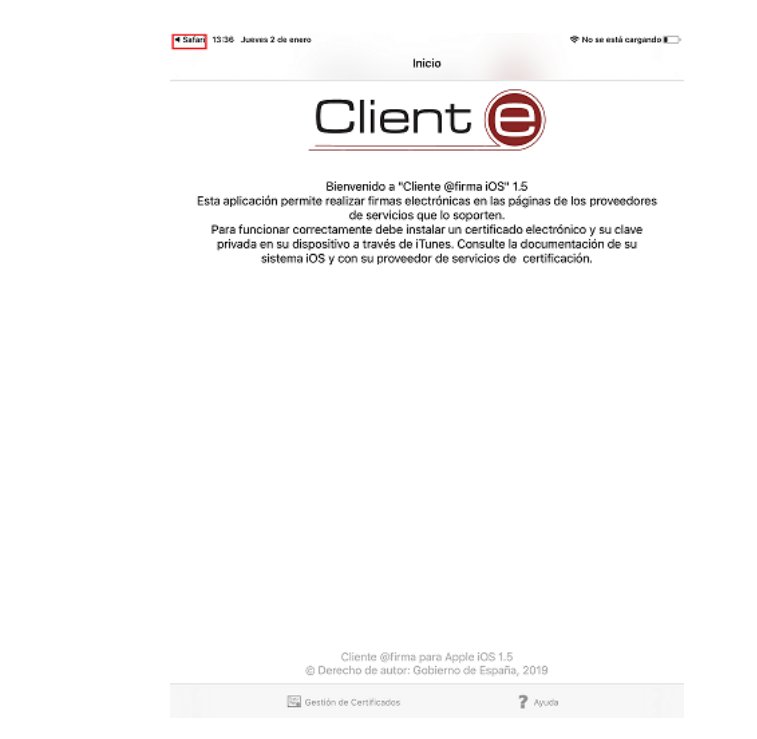

**Ilustración 75. Volver a DocelWeb, pulsar en esquina superior izquierda.** 

 Una vez realizado el proceso anterior, comenzará el proceso de firma asíncrona de la solicitud. Cuando finalice en la parte izquierda del documento a firmar aparecerá un icono de aprobación como se muestra en la siguiente pantalla:

| 14:03 Jueves 2 de enero       |      |                                                                                                    |     | <sup>®</sup> No se está cargando ■ |
|-------------------------------|------|----------------------------------------------------------------------------------------------------|-----|------------------------------------|
| ₹<br>$\rightarrow$<br>m       | - As | a webpub2pyf.igae.hacienda.gob.es                                                                                 | c A | ⋒<br>$+$                           |
|                               |      | Sistemas de Escritorio Externo de la Secretaria de Estado d., @ webpub2pyf.igae.haolenda.gab.es/DOCEL-WEB/aplicac |     |                                    |
| Buzón de entrada              |      |                                                                                                    |     | Ξ                                  |
| D                             |      | <b>PDF SIN FIRMA.pdf</b>                                                                                          |     | ۸                                  |
| Alta: 18/12/2019              |      | <b>B</b> PDF SIN FIRMA.pdf.xsig                                                                                   |     |                                    |
| Modificación: 02/01/2020      |      |                                                                                                    |     |                                    |
| Limite: -                     |      |                                                                                                    |     |                                    |
| Observaciones remitente: -    |      |                                                                                                    |     |                                    |
| Observaciones al remitente: - |      |                                                                                                    |     |                                    |
| Notas personales: -           |      |                                                                                                    |     |                                    |
| Notas envío: -                |      |                                                                                                    |     |                                    |
|                               |      |                                                                                                    |     | <b>A</b> Enviar                    |
|                               |      |                                                                                                    |     |                                    |
| D                             |      | $1 - \text{copla}(6)$ , pdf                                                                                       |     |                                    |
|                               |      | 1 - copia (5).zip                                                                                                 |     | v                                  |
| D                             |      | $1 - \text{copla}$ (5).zip                                                                                        |     | u                                  |
| G                             |      | 1 - copia (5).zip                                                                                                 |     | v                                  |
| в                             |      | $1 - \text{copla} (5)$ ,zip                                                                                       |     | v                                  |
| G                             |      | 1 - copia (5).zip                                                                                                 |     | v                                  |
| Ð                             |      | $1 - \text{copia}$ (5) zip                                                                                        |     | v                                  |
| G                             |      | $1 - \text{copia}$ (5).zip                                                                                        |     | v                                  |
| Ð                             |      | $1 - \text{copia}$ (5).zip                                                                                        |     | v                                  |
| G                             |      | $1 - \text{copia}$ (5) $\text{zip}$                                                                               |     | v                                  |
| D                             |      | <b>PDF SIN FIRMA.pdf</b>                                                                                          |     | v                                  |
| в                             |      | <b>PDF SIN FIRMA.pdf</b>                                                                                          |     | v                                  |
| D                             |      | <b>PDF SIN FIRMA.pdf</b>                                                                                          |     | u                                  |
| в                             |      | 1 - copia (5).pdf                                                                                                 |     | v                                  |

**Ilustración 76. Pantalla mostrando documento firmado.**